$en$ **Quick Start Guide Schnelleinstieg** de  $f_{r}$ **Guide Rapide Guida Rapida** it Guía de Inicio Rápido es

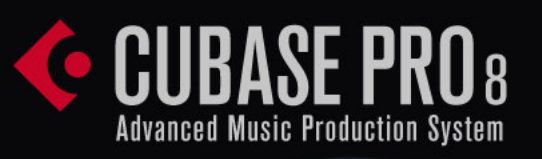

# **COUBASE ARTIST8 Music Production System**

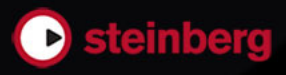

# **English**

Cristina Bachmann, Heiko Bischoff, Christina Kaboth, Insa Mingers, Sabine Pfeifer, Kevin Quarshie, Benjamin Schütte

This PDF provides improved access for vision-impaired users. Please note that due to the complexity and number of images in this document, it is not possible to include text descriptions of images.

The information in this document is subject to change without notice and does not represent a commitment on the part of Steinberg Media Technologies GmbH. The software described by this document is subject to a License Agreement and may not be copied to other media except as specifically allowed in the License Agreement. No part of this publication may be copied, reproduced, or otherwise transmitted or recorded, for any purpose, without prior written permission by Steinberg Media Technologies GmbH. Registered licensees of the product described herein may print one copy of this document for their personal use.

All product and company names are ™ or  $\mathcal{R}$  trademarks of their respective owners. For more information, please visit www.steinberg.net/trademarks.

© Steinberg Media Technologies GmbH, 2014.

All rights reserved.

## **[Table of Contents](#page-5-0)**

#### **Introduction**

- Welcome!
- About the Documentation and the Help<br>9 Typographical Conventions
- **Typographical Conventions**
- How You Can Reach Us

#### **System Requirements and Installation**

- System Requirements<br>13 Installing the Program
- Installing the Program
- Activating Your License
- Registering Your Software<br>16 Hardware Installation
- Hardware Installation
- Setting up Your System

## **Introduction**

## <span id="page-5-1"></span><span id="page-5-0"></span>**Welcome!**

Congratulations and thank you very much for purchasing Steinberg's Cubase Pro 8 or Cubase Artist 8.

The product you have purchased has – by the standards of the software industry – a very, very long and successful lineage, going all the way back to 1989. Since the first version was released for the legendary Atari computer Cubase has changed so much – for the better. It's why over the last quarter century, millions of musicians, producers, DJs, composers and audio engineers have chosen Cubase to be the home of their musical creativity. And these include Grammy winners adored by millions as well as people who make music at home purely for their own pleasure; big name producers and small town hopefuls; rock stars and high school music teachers. And all of these groups are equally important to us in making this software.

The design goal for this version was to combine the technology with creativity. To mix innovation with inspiration, and professionalism with passion. And we believe that we've managed to deliver just that.

The list of new features in Cubase Pro 8 and Cubase Artist 8 is far too long to repeat here. Some of them will be immediately visible to you on opening the appropriate part of the program; some of the most important are hidden from view deep within the program code itself. A huge amount of engineering work has gone into making projects faster to open and save, the software itself faster, more fluid and responsive. All with the goal of making Cubase sleeker, more efficient and at the same time even more creative than ever before.

If you are an upgrading customer, we thank you deeply for your continued faith in our product. And if you are entirely new to Cubase, we hope that the experience of opening up Cubase for the first time and

exploring the incredible new possibilities open to you is as thrilling as we hope to make it. It's why we work at this company and do the job we do.

Either way, please keep in touch with us about your experience with Cubase through our internet forums at www.steinberg.net/forum or through the contact channels for your region, more information on which you can find at our website.

Most sincerely yours,

Your Steinberg Cubase Team

## <span id="page-6-0"></span>**About the Documentation and the Help**

The documentation are available in the PDF format and divided into the following sections:

- To open the help in the program, select **Help > Documentation**.
- On Windows systems, you open the PDF documents via the **Start** menu, from the Steinberg Cubase folder.
- On Mac OS X systems, the PDF documents are located in the /Library/Documentation/Steinberg/Cubase8 folder.

#### **NOTE**

To read the PDF documents, a suitable PDF reader application must be installed on your computer.

### **Quick Start Guide**

This is the document you are reading. It covers the following areas without going into details:

- System requirements, installation procedure, and license activation.
- Setting up your system for audio and MIDI work.

### **Operation Manual**

The Operation Manual is the main Cubase reference documentation, with detailed descriptions of operations, parameters, functions, and techniques.

### **MIDI Devices**

This document contains descriptions of how to manage MIDI Devices and device panels.

### **Plug-in Reference**

This document describes the features and parameters of the included VST plug-ins, VST instruments, and MIDI effects.

### **HALion Sonic SE**

This document describes the features and parameters of the included VST instrument HALion Sonic SE.

### **Groove Agent SE**

This document describes the features and parameters of the included VST instrument Groove Agent SE.

### **Remote Control Devices**

This document lists the supported MIDI remote control devices.

## **Dialog Help**

To get information about the active dialog, click its Help button.

## <span id="page-8-0"></span>**Typographical Conventions**

Many of the default key commands in Cubase use modifier keys, some of which are different depending on the operating system. For example, the default key command for Undo is [Ctrl]-[Z] on Windows and [Command]-[Z] on Mac OS X.

When key commands with modifier keys are described in this manual, they are shown with the Windows modifier key first, in the following way:

[Win modifier key]/[Mac modifier key]-[key]

For example, [Ctrl]/[Command]-[Z] means "press [Ctrl] on Windows or [Command] on Mac OS X, then press [Z]".

Similarly, [Alt]/[Option]-[X] means "press [Alt] on Windows or [Option] on Mac OS X, then press [X]".

**NOTE** 

This manual often refers to right-clicking, for example, to open context menus. If you are using a Mac with a single-button mouse, hold down [Ctrl] and click.

## <span id="page-9-0"></span>**How You Can Reach Us**

On the Steinberg Hub menu in Cubase you find items linking to additional information.

The menu contains links to various Steinberg web pages. Selecting a menu item automatically launches your browser and opens the page. On these pages you can find support and compatibility information, answers to frequently asked questions, information about updates and other Steinberg products, etc. This requires that you have a web browser installed on your computer, and a working internet connection. **Introduction How You Can Reach Us**

## <span id="page-11-0"></span>**System Requirements and Installation**

## <span id="page-11-1"></span>**System Requirements**

Your computer must meet the following minimum requirements for the PC and Mac versions of Cubase:

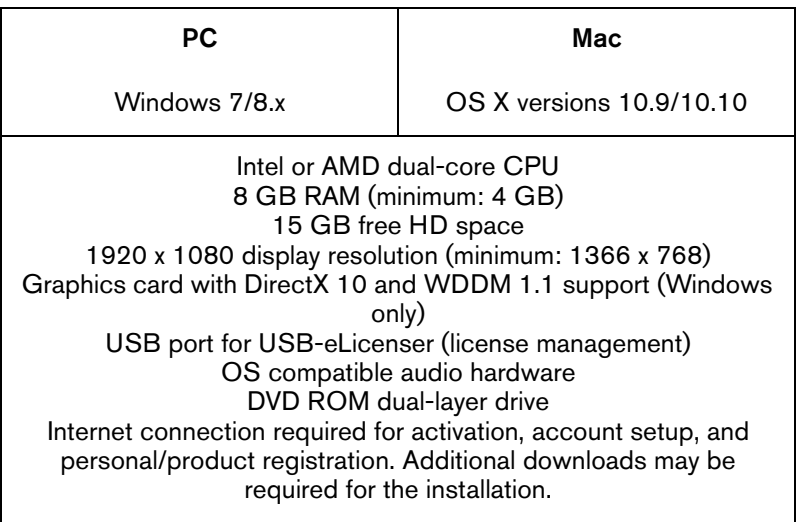

For recommended systems and support of future operating systems, please refer to the Support section on our website www.steinberg.net.

**NOTE** 

United States only: This software can be activated and is officially supported only within the US.

## <span id="page-12-0"></span>**Installing the Program**

You have two possibilities to install your program, via the Start Center application or manually.

### **Launching Installation via the Start Center**

From the Start Center application you can easily install your program and inform yourself about the package contents.

- For Steinberg software delivered with an installation medium, the Start Center launches automatically as soon as you insert the disc in your computer's CD/DVD drive, provided that autorun is activated.
- For Steinberg software downloaded from the internet, the Start Center launches when you double-click the downloaded file.

#### **PROCEDURE**

- 1. In the Start Center, choose your preferred language.
- 2. Click **Install**.
- 3. Follow the instructions on screen.

### **Launching Installation Manually**

If you do not want to install the program via the Start Center, you can install it manually.

- On Windows systems, double-click the file Setup.exe and follow the instructions on screen.
- On Mac OS X systems, double-click the file Cubase8.pkg and follow the instructions on screen.

### **USB-eLicenser**

Operation of Steinberg software often requires a USB-eLicenser, a hardware copy protection device (or "dongle").

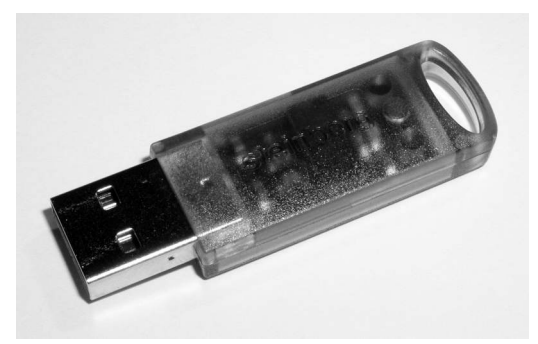

The USB-eLicenser is a USB device on which your Steinberg software licenses are stored. All hardware-protected Steinberg products use the same type of device, and you can store several licenses on one device. Also, licenses can – within certain limits – be transferred between USB-eLicensers.

If your Steinberg software product does not include a USB-eLicenser, you can purchase one through the Steinberg online shop.

In the eLicenser Control Center, you can activate new licenses and check which licenses are installed on your USB-eLicenser. After installation of your Steinberg application, the eLicenser Control Center can be opened via the Start menu on Windows systems or the Applications folder on Mac OS X systems.

If you are using other copy-protected Steinberg products, you may want to transfer all licenses for your applications to one USB-eLicenser, thus using up only one USB port of your computer. Refer to the eLicenser Control Center Help for information on how to transfer licenses between USB-eLicensers.

## <span id="page-14-0"></span>**Activating Your License**

You must activate your license. If your USB-eLicenser already contains an activated license, you can skip this section.

#### **PREREQUISITE**

Make sure that you have a working internet connection.

If you purchased your product via the Steinberg online shop, you also received an e-mail with a license activation code. Use this code to download your license to your USB-eLicenser.

If your product was delivered on an installation medium, the product package may contain an empty USB-eLicenser and the Essential Product License Information sheet with an activation code.

#### **PROCEDURE**

- 1. Plug your USB-eLicenser into a USB port of your computer.
- 2. Start the eLicenser Control Center software.
- 3. Click the **Enter Activation Code** button.
- 4. Enter your activation code, and click **Next**.

#### **RESULT**

The license is downloaded to your USB-eLicenser and activated.

## <span id="page-15-0"></span>**Registering Your Software**

Register your product at the MySteinberg online customer portal. As a registered user, you are entitled to technical support, you gain access to exclusive offers such as software updates and upgrades, and more.

#### **PREREQUISITE**

Make sure that you have a working internet connection.

#### **PROCEDURE**

- 1. Start your software.
- 2. Select **Steinberg Hub > Register now**. An online registration form opens in your web browser.
- 3. Follow the instructions on screen to register at MySteinberg.

### <span id="page-15-1"></span>**Hardware Installation**

### **Installing the Audio Hardware and its Driver**

#### **PROCEDURE**

- 1. Install the audio hardware and related equipment on the computer, as described in the hardware documentation.
- 2. Install the driver for the audio hardware.

A driver is a piece of software that allows a program to communicate with a certain piece of hardware. In this case, the driver allows Cubase to use the audio hardware. Depending on the operating system of your computer, there are different types of drivers that can be used.

### **Dedicated ASIO Drivers**

Professional audio hardware often comes with an ASIO driver written especially for the device. This allows for direct communication between Cubase and the audio hardware. As a result, the devices with specific ASIO drivers can provide lower latency (input-output delay), which is crucial when monitoring audio via Cubase or using VST instruments. The ASIO driver may also provide special support for multiple inputs and outputs, routing, synchronization, etc.

ASIO drivers are provided by the audio hardware manufacturers. Make sure to check the manufacturer's web site for the latest driver versions.

#### IMPORTANT

If your audio hardware comes with a specific ASIO driver, we strongly recommend that you use this.

### **Generic Low Latency ASIO Driver (Windows Only)**

On Windows systems, you can use the Generic Low Latency ASIO driver. This driver provides ASIO support for any audio hardware supported by Windows, thus allowing for low latency. The Generic Low Latency ASIO driver provides the Windows Core Audio technology in Cubase. No additional driver is needed. This driver is included with Cubase and does not require any special installation.

#### **NOTE**

This driver should be used if no specific ASIO driver is available. Although the Generic Low Latency ASIO driver supports all audio devices, you might get better results with on-board audio cards than with external USB audio interfaces.

### **Mac OS X Drivers (Mac only)**

If you are using a Macintosh computer, make sure that you are using the latest Mac OS X drivers for your audio hardware. Follow the manufacturer's instructions to install the driver.

### **Testing the Audio Hardware**

To make sure that the audio device works as expected, perform the following tests:

- Use any software included with the hardware to make sure that you can record and play back audio without problems.
- If the hardware is accessed via a standard operating system driver, try playing back audio using the standard audio application of the computer, for example, Windows Media Player or Apple iTunes.

### **Installing a MIDI Interface or USB MIDI Keyboard**

Although many USB MIDI keyboards and MIDI interfaces are plug&play devices, you may have to install a dedicated device driver. Follow the installation procedure described in the documentation that came with the device.

#### **NOTE**

You should also check the manufacturer's web site for the latest driver updates.

## <span id="page-18-0"></span>**Setting up Your System**

### **Selecting the Driver for Your Audio Device**

Before you can set up the routing for your audio signals and start recording, you need to make sure that the correct ASIO driver is selected.

**PROCEDURE** 

- 1. Select **Devices > Device Setup**.
- 2. In the **Device Setup** dialog, click the **VST Audio System** entry on the left.

The **VST Audio System** page is shown on the right.

- 3. On the **ASIO Driver** pop-up menu, select the driver that you want to use.
- 4. Click **OK**.

### **Setting Up the VST Connections**

The **VST Connections** dialog allows you to set up the routing of input and output signals between Cubase and your audio hardware. These connections are called busses. In this section you learn how to set up the busses for playback and recording.

### <span id="page-19-0"></span>**Removing Busses**

Before you add busses, it is recommended to remove any outputs that were automatically added by Cubase.

**PROCEDURE** 

- 1. Select **Devices > VST Connections**.
- 2. In the **VST Connections** dialog, select the **Outputs** tab.
- 3. In the **Bus Name** column, right-click the top entry and select **Remove Bus** from the context menu.

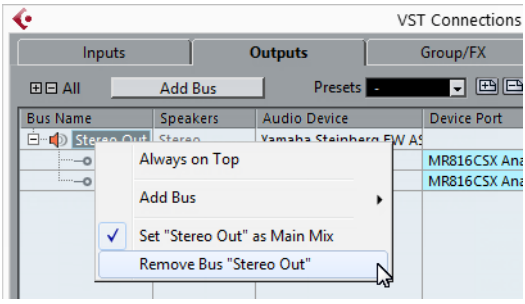

If necessary, repeat this step for any further busses.

### **Adding Outputs**

You must set up the outputs for playing back audio in Cubase.

#### **PREREQUISITE**

Remove the busses that were automatically added by Cubase.

#### **PROCEDURE**

- 1. Select **Devices > VST Connections**.
- 2. In the **VST Connections** dialog, select the **Outputs** tab.
- 3. Click **Add Bus**.
- 4. In the **Add Output Bus** dialog, make your settings.
- 5. Click **Add Bus**.

The new bus is added, allowing you to have audio in Cubase routed to your audio hardware.

6. Optional: If you want to change the output ports that were selected automatically, open the **Device Port** pop-up menu and select different ports.

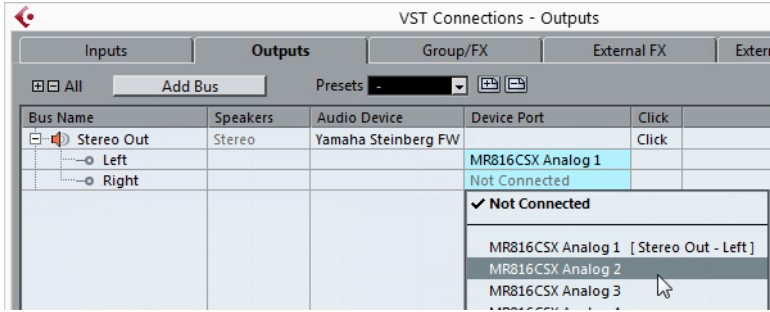

Depending on your audio hardware, more than two output ports might be available. For most cases we recommend to use the main stereo outputs.

RELATED LINKS ["Removing Busses" on page 20](#page-19-0)

### **Adding Inputs**

You must set up the inputs for recording into Cubase.

**PROCEDURE** 

- 1. Select **Devices > VST Connections**.
- 2. In the **VST Connections** dialog, select the **Inputs** tab.
- 3. In the **Bus Name** column, right-click the top entry and select **Remove Bus** from the context menu.

If necessary, repeat this step for any further busses.

- 4. Click **Add Bus**.
- 5. In the **Add Input Bus** dialog, make your settings.
- 6. Click **Add Bus**.

The new bus is added, allowing you to have audio from the input of your audio device routed to Cubase for recording.

7. Optional: If you want to change the input ports that were selected automatically, open the **Device Port** pop-up menu and select different ports.

#### **RESULT**

You are now ready to record audio in Cubase and play it back.

#### IMPORTANT

The Cubase Start Center provides a link to a demo project that can be downloaded from the Steinberg web site. If you can play back this project, you have set up your program properly.

**NOTE** 

To get started with Cubase, we recommend watching the video tutorials on the Steinberg YouTube Channel including a demonstration of the new features of Cubase.

## **Deutsch**

Cristina Bachmann, Heiko Bischoff, Christina Kaboth, Insa Mingers, Sabine Pfeifer, Kevin Quarshie, Benjamin Schütte

Übersetzung: Ronald Bias

Diese PDF wurde für die Verwendung von Screenreader-Software optimiert. Beachten Sie, dass es aufgrund der Komplexität und großen Anzahl von Bildern in diesem Dokument nicht möglich ist, alternative Bildbeschreibungen einzufügen.

Die in diesem Dokument enthaltenen Informationen können ohne Vorankündigung geändert werden und stellen keine Verpflichtung seitens der Steinberg Media Technologies GmbH dar. Die hier beschriebene Software wird unter einer Lizenzvereinbarung zur Verfügung gestellt und darf ausschließlich nach Maßgabe der Bedingungen der Vereinbarung (Sicherheitskopie) kopiert werden. Ohne ausdrückliche schriftliche Erlaubnis durch die Steinberg Media Technologies GmbH darf kein Teil dieses Handbuchs für irgendwelche Zwecke oder in irgendeiner Form mit irgendwelchen Mitteln reproduziert oder übertragen werden. Registrierte Lizenznehmer des Produkts dürfen eine Kopie dieses Dokuments zur persönlichen Nutzung ausdrucken.

Alle Produkt- und Firmennamen sind ™ oder ® Marken der entsprechenden Firmen. Weitere Informationen hierzu finden Sie auf der Steinberg-Website unter www.steinberg.net/trademarks.

© Steinberg Media Technologies GmbH, 2014.

Alle Rechte vorbehalten.

## **Inhaltsverzeichnis**

**DEUTSCH**

**DEUTSCH** 

#### **Einleitung**

- Willkommen!<br>29 Die Dokumen
- Die Dokumentation und die Hilfe<br>31 Typographische Konventionen
- Typographische Konventionen
- So können Sie uns erreichen

#### **Systemanforderungen und Installation**

- Systemanforderungen<br>35 Programm installieren
- Programm installieren
- Lizenzaktivierung
- Software-Registrierung<br>39 Hardware-Installation
- Hardware-Installation
- System einrichten

## **Einleitung**

### <span id="page-27-1"></span><span id="page-27-0"></span>**Willkommen!**

Herzlichen Glückwunsch und danke, dass Sie sich für Cubase Pro 8 oder Cubase Artist 8 von Steinberg entschieden haben.

Das von Ihnen gekaufte Produkt blickt – gemessen an den Maßstäben der Software-Industrie – auf eine sehr, sehr lange und erfolgreiche Geschichte zurück, die bis ins Jahr 1989 reicht. Seit der ersten Version, damals noch auf dem legendären Atari, ist Cubase stetig besser geworden. Und darum haben sich im Laufe der vergangenen 25 Jahre Millionen von Musikern, Produzenten, DJs, Komponisten und Tontechnikern für Cubase entschieden. Dazu gehören Grammy-Gewinner mit Millionen von Fans genauso wie Menschen, die nur zu Hause und für sich Musik machen; bekannte Produzenten ebenso wie junge Talente, Rockstars sowie Musiklehrer. Bei der Entwicklung dieser Software sind alle diese Menschen für uns gleich wichtig.

Das Entwicklungsziel für diese Version lautete, Technologie und Kreativität zu verbinden. Wir wollten Innovation mit Inspiration und Professionalität mit Leidenschaft zusammenbringen. Und wir glauben, dass uns genau das gelungen ist.

Die Liste der neuen Funktionen in Cubase Pro 8 und Cubase Artist 8 ist zu lang, um sie hier aufzuführen. Einige neue Funktionen werden Ihnen sofort auffallen, wenn Sie die entsprechende Stelle im Programm aufrufen; andere verbergen sich tief in der Programmierung. Sehr viel Entwicklungsarbeit wurde investiert, damit Projekte schneller geöffnet und gespeichert werden können, und um die Software insgesamt reaktiver zu machen. Unser Anspruch war immer, Cubase schneller, effektiver und gleichzeitig kreativer zu machen als je zuvor.

Wenn Sie ein erfahrener Cubase-Benutzer sind, danken wir Ihnen sehr für Ihr fortgesetztes Vertrauen in unser Produkt. Und wenn Sie Cubase vorher noch nie benutzt haben, hoffen wir, dass das Öffnen und Erforschen des Programms für Sie ein spannendes Erlebnis ist. Dafür arbeiten wir jeden Tag.

Bitte teilen Sie Ihre Erfahrungen mit Cubase mit uns. Nutzen Sie unsere Internet-Foren unter www.steinberg.net/forum oder eine der anderen Kontaktmöglichkeiten, die Sie auf unserer Website finden können.

Viele Grüße,

Das Steinberg Cubase-Team

## <span id="page-28-0"></span>**Die Dokumentation und die Hilfe**

Die Dokumente sind im Format Adobe Acrobat (Dateinamenerweiterung .pdf) verfügbar und können wie folgt aufgerufen werden:

- Um die Hilfe im Programm zu öffnen, klicken Sie auf **Hilfe > Dokumentation**.
- Unter Windows öffnen Sie die PDF-Dokumente über das **Start**-Menü im Ordner Steinberg Cubase.
- Unter Mac OS X liegen die PDF-Dokumente im Ordner /Library/Documentation/Steinberg/Cubase8.

#### **HINWEIS**

Damit Sie die PDF-Dokumente lesen können, muss ein PDF-Reader auf Ihrem Computer installiert sein.

### **Schnelleinstieg**

Das ist das Dokument, das Sie vor sich haben. Es deckt die folgenden Bereiche ab, ohne jedoch zu sehr ins Detail zu gehen:

- Systemvoraussetzungen, Installationsprozess und Lizenzaktivierung.
- Einrichten des Systems für die Audio- und MIDI-Bearbeitung.

### **Benutzerhandbuch**

Das Benutzerhandbuch ist die wichtigste Informationsquelle mit ausführlichen Beschreibungen aller Parameter, Funktionen und Arbeitsweisen in Cubase.

### **MIDI-Geräte**

Dieses Dokument enthält Informationen zur Arbeit mit MIDI-Geräten und Bedienfeldern.

### **PlugIn-Referenz**

Dieses Dokument beschreibt die Funktionen und Parameter der mitgelieferten VST-PlugIns, VST-Instrumente und MIDI-Effekte.

### **HALion Sonic SE**

Dieses Dokument beschreibt die Funktionen und Parameter des mitgelieferten VST-Instruments HALion Sonic SE.

### **Groove Agent SE**

Dieses Dokument beschreibt die Funktionen und Parameter des mitgelieferten VST-Instruments Groove Agent SE.

### **Remote Control Devices**

Dieses Dokument listet die unterstützten MIDI-Fernbedienungsgeräte auf.

### **Dialog-Hilfe**

Wenn Sie Informationen über den aktiven Dialog erhalten möchten, klicken Sie auf den Hilfe-Schalter.

## <span id="page-30-0"></span>**Typographische Konventionen**

Für viele Standardtastaturbefehle in Cubase werden Sondertasten verwendet, die sich je nach Betriebssystem unterscheiden. Der Standardtastaturbefehl für »Rückgängig« ist z.B. unter Windows [Strg]-[Z] und unter Mac OS X [Befehlstaste]-[Z].

Wenn in diesem Handbuch Tastaturbefehle mit Sondertasten beschrieben werden, stehen die Windows-Sondertasten an erster Stelle:

[Windows-Sondertaste]/[Mac-Sondertaste]-[Taste]

So bedeutet z. B. [Strg]-Taste/[Befehlstaste]-[Z]: »Drücken Sie die [Strg]-Taste unter Windows bzw. die [Befehlstaste] unter Mac OS X und dann die Taste [Z]«.

Entsprechend bedeutet [Alt]-Taste/[Wahltaste]-[X]: »Drücken Sie die [Alt]-Taste unter Windows bzw. die [Wahltaste] unter Mac OS X und dann die Taste [X]«.

#### **HINWEIS**

Sie werden in diesem Handbuch oft dazu aufgefordert, mit der rechten Maustaste zu klicken, z.B. um ein Kontextmenü zu öffnen. Wenn Sie auf einem Mac mit einer Eintastenmaus arbeiten, müssen Sie dafür beim Klicken die [Ctrl]-Taste gedrückt halten.

## <span id="page-31-0"></span>**So können Sie uns erreichen**

Im Menü »Steinberg Hub« von Cubase finden Sie Optionen, über die Sie auf weitere Informationen zugreifen können.

Das Menü enthält Links zu diversen Steinberg-Seiten im Internet. Beim Auswählen einer Menüoption wird automatisch Ihr Browser gestartet und die entsprechende Seite geöffnet. Hier erhalten Sie technische Unterstützung und Informationen zur Kompatibilität, Antworten auf häufig gestellte Fragen, Informationen über Updates und andere Steinberg-Produkte usw. Dazu muss auf Ihrem Computer ein Web-Browser installiert sein und Sie benötigen eine aktive Internetverbindung.

**Einleitung So können Sie uns erreichen**

## <span id="page-33-0"></span>**Systemanforderungen und Installation**

### <span id="page-33-1"></span>**Systemanforderungen**

Ihr Computer muss die folgenden Mindestanforderungen für die Windows- bzw. Mac-Version von Cubase erfüllen:

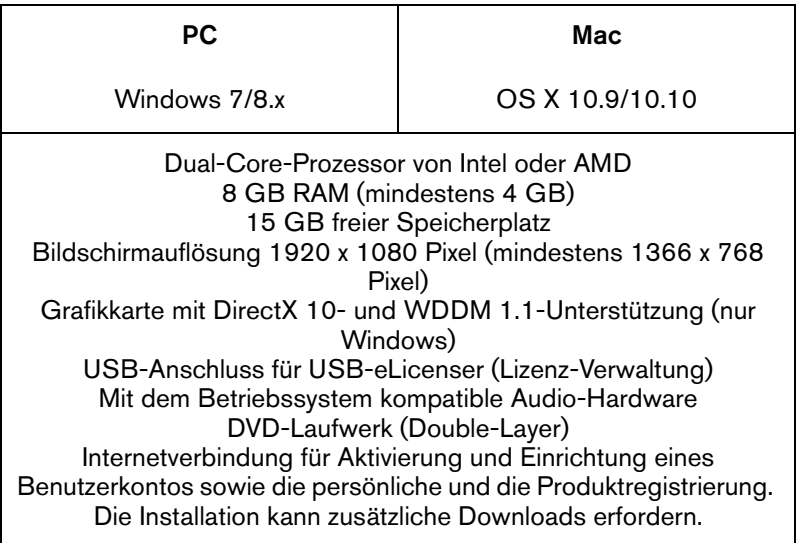

Informationen zu empfohlenen Systemen und zur Unterstützung zukünftiger Betriebssystemgenerationen finden Sie im Support-Bereich unserer Website www.steinberg.net.

### <span id="page-34-0"></span>**Programm installieren**

Sie können das Programm über das Start Center oder manuell installieren.

### **Installation über das Start Center starten**

Über das Start Center können Sie auf sehr einfache Weise das Programm installieren und sich über den Packungsinhalt informieren.

- Bei Steinberg-Software, die mit einem Installationsmedium ausgeliefert wurde, wird das Start Center beim Einlegen des Mediums automatisch gestartet, vorausgesetzt, dass Autorun aktiviert ist.
- Bei Steinberg-Software, die aus dem Internet heruntergeladen wurde, wird das Start Center gestartet, wenn Sie auf die heruntergeladene Datei doppelklicken.

#### **VORGEHENSWEISE**

- 1. Wählen Sie im Start Center Ihre bevorzugte Sprache aus.
- 2. Klicken Sie auf **Installation**.
- 3. Befolgen Sie die Anweisungen auf dem Bildschirm.

### **Installation manuell starten**

Wenn Sie das Programm nicht über das Start Center installieren möchten, können Sie es auch manuell installieren.

• Wenn Sie auf einem Windows-System arbeiten, doppelklicken Sie auf die Datei Setup.exe und befolgen Sie die Anweisungen auf dem Bildschirm.

• Wenn Sie auf einem Mac OS X-System arbeiten, doppelklicken Sie auf die Datei Cubase 8.pkg und befolgen Sie die Anweisungen auf dem Bildschirm.

### **USB-eLicenser**

Für viele Steinberg-Produkte wird ein Hardware-gestützter Kopierschutz in Form des USB-eLicensers (auch als »Dongle« bezeichnet) verwendet.

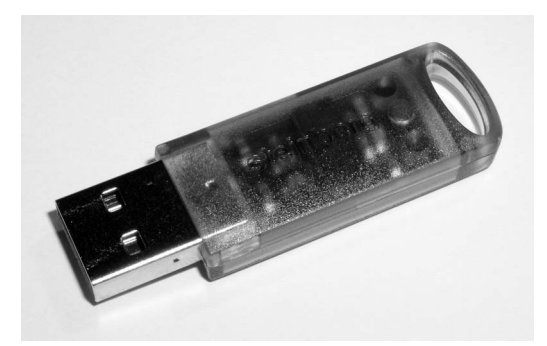

Der USB-eLicenser ist ein USB-Gerät, auf dem Ihre Steinberg-Software-Lizenzen gespeichert werden. Alle Steinberg-Produkte mit Hardware-gestütztem Kopierschutz verwenden den gleichen USB-eLicenser und es ist möglich, mehrere Lizenzen auf einem eLicenser zu speichern. Außerdem können Lizenzen – innerhalb bestimmter Grenzen – von einem USB-eLicenser auf einen anderen übertragen werden.

Wenn Ihre Steinberg-Software nicht mit einem USB-eLicenser ausgeliefert wurde, können Sie diesen über den Online-Shop von Steinberg erstehen.

Im eLicenser Control Center können Sie überprüfen, welche Lizenzen sich auf Ihrem USB-eLicenser befinden. Nach der Installation Ihrer Steinberg-Software können Sie das eLicenser Control Center unter
Windows über das Start-Menü und auf dem Mac über den Applications-Ordner öffnen.

Wenn Sie andere kopiergeschützte Steinberg-Produkte besitzen, können Sie die Lizenzen für Ihre Anwendungen auf einen einzigen USB-eLicenser übertragen und so nur einen USB-Anschluss des Computers verwenden. Informationen zum Übertragen von Lizenzen zwischen zwei USB-eLicensern finden Sie in der Hilfe des eLicenser Control Centers.

# **Lizenzaktivierung**

Sie müssen die Lizenz für Ihr Steinberg-Produkt aktivieren. Wenn Ihr USB-eLicenser bereits mit einer aktivierten Lizenz ausgeliefert wurde, können Sie den folgenden Abschnitt überspringen.

#### *VORAUSSETZUNGEN*

Beachten Sie, dass Sie hierzu eine aktive Internetverbindung benötigen.

Wenn Sie Ihr Steinberg-Produkt über den Online-Shop gekauft haben, erhalten Sie eine E-Mail mit einem Aktivierungscode. Verwenden Sie diesen Code, um die Lizenz auf den USB-eLicenser herunterzuladen.

Wenn Sie Ihr Produkt auf einem Installationsmedium und mit einem leeren USB-eLicenser erhalten haben, enthält der Lieferumfang das Beiblatt »Essential Product License Information« mit einem Aktivierungscode.

#### **VORGEHENSWEISE**

- 1. Schließen Sie den USB-eLicenser an Ihren Computer an.
- 2. Starten Sie das eLicenser Control Center.
- 3. Klicken Sie auf den Schalter **Aktivierungscode eingeben**.
- 4. Geben Sie den Aktivierungscode ein und klicken Sie auf **Weiter**.

**FRGEBNIS** 

Die Lizenz wird auf Ihren USB-eLicenser heruntergeladen und aktiviert.

# **Software-Registrierung**

Registrieren Sie Ihre Software beim Online-Kundenportal MySteinberg. Als registrierter Benutzer haben Sie Anspruch auf technischen Support, erhalten exklusive Angebote wie Updates und Upgrades und vieles mehr.

#### *VORAUSSETZUNGEN*

Beachten Sie, dass Sie hierzu eine aktive Internetverbindung benötigen.

#### **VORGEHENSWEISE**

- 1. Starten Sie Ihre Software.
- 2. Wählen Sie **Steinberg Hub > Jetzt registrieren**.

Ein Online-Registrierungsformular wird in Ihrem Web-Browser geöffnet.

3. Befolgen Sie die Anweisungen auf dem Bildschirm, um sich bei MySteinberg zu registrieren.

# **Hardware-Installation**

### **Audio-Hardware und Treiber installieren**

#### **VORGEHENSWEISE**

- 1. Installieren Sie die Audiokarte und die dazugehörige Software wie in der Bedienungsanleitung für die Karte beschrieben.
- 2. Installieren Sie den Treiber für die Audio-Hardware.

Mit Hilfe von Treiber-Software kann das Programm mit einer bestimmten Hardware kommunizieren. In diesem Fall ermöglicht der Treiber Cubase den Zugriff auf die Audio-Hardware. Je nach Betriebssystem Ihres Computers können Sie unterschiedliche Treiberarten verwenden.

### **Spezielle ASIO-Treiber**

Professionelle Audio-Hardware wird oft mit einem ASIO-Treiber geliefert, der speziell für diese Hardware ausgelegt ist. So kann Cubase direkt mit der Audio-Hardware kommunizieren. Daher kann Audio-Hardware mit speziellen ASIO-Treibern die Latenzzeiten (Eingangs-/Ausgangsverzögerung) verkürzen, was beim Mithören von Audiomaterial über Cubase oder beim Verwenden von VST-Instrumenten entscheidend ist. Der ASIO-Treiber bietet eventuell auch spezielle Unterstützung für Karten mit mehreren Einund Ausgängen, Routing, Synchronisation usw.

ASIO-Treiber werden vom Hersteller der Audio-Hardware geliefert. Informieren Sie sich auf der Website des Herstellers über die neuesten Treiberversionen.

#### **WICHTIG**

Wenn es für Ihre Audiokarte einen eigenen ASIO-Treiber gibt, sollten Sie diesen verwenden.

### **Generischer ASIO Treiber für geringe Latenz (nur Windows)**

Auf Windows-Systemen können Sie den generischen ASIO-Treiber für geringe Latenz verwenden. Dabei handelt es sich um einen generischen ASIO-Treiber, der ASIO-Unterstützung für jegliche von Windows unterstützte Audio-Hardware bereitstellt und für kurze Latenzzeiten sorgt. Über diesen Treiber kann in Cubase die Core-Audio-Technologie von Windows genutzt werden. Sie benötigen keinen zusätzlichen Treiber. Dieser Treiber wird mit Cubase mitgeliefert und muss nicht extra installiert werden.

#### **HINWEIS**

Verwenden Sie diesen Treiber, wenn kein spezieller ASIO-Treiber zur Verfügung steht. Obwohl der generische ASIO-Treiber für geringe Latenz jegliche Audio-Hardware unterstützt, erzielen Sie mit Onboard-Audiokarten möglicherweise bessere Ergebnisse als mit externen USB-Audioschnittstellen.

### **Mac OS X Treiber (nur Mac)**

Wenn Sie einen Macintosh-Computer verwenden, stellen Sie sicher, dass Sie den aktuellen Mac OS X-Treiber für Ihre Audio-Hardware verwenden. Beachten Sie die Anleitungen des Herstellers zur Treiber-Installation.

### **Audio-Hardware überprüfen**

Führen Sie folgende Tests durch, um sicherzustellen, dass Ihre Audio-Hardware wie gewünscht funktioniert:

- Verwenden Sie die mit der Audio-Hardware gelieferte Software, um zu überprüfen, ob Sie problemlos Audiomaterial aufnehmen und wiedergeben können.
- Wenn Sie mit einem Betriebssystem-Treiber auf die Karte zugreifen, geben Sie Audiomaterial mit der Standard-Audioanwendung wieder (z.B. Windows Media Player oder Apple iTunes).

### **MIDI-Schnittstelle oder USB-MIDI-Keyboard installieren**

Auch wenn es sich bei vielen USB-MIDI-Keyboards und MIDI-Schnittstellen um Plug&Play-Geräte handelt, müssen Sie eventuell einen speziellen Gerätetreiber installieren. Befolgen Sie die Installationsanweisung in der Dokumentation zu Ihrem Gerät.

#### **HINWEIS**

Informieren Sie sich auf der Website des Herstellers über die neuesten Treiberversionen.

# **System einrichten**

### **Treiber für Ihr Audiogerät auswählen**

Bevor Sie das Routing für Ihre Audiosignale festlegen und mit der Aufnahme beginnen, sollten Sie sicherstellen, dass der richtige ASIO-Treiber ausgewählt ist.

**VORGEHENSWEISE** 

- 1. Wählen Sie **Geräte > Geräte konfigurieren**.
- 2. Klicken Sie im Dialog **Geräte konfigurieren** in der Liste links auf die Option **VST-Audiosystem**.

Die Seite **VST-Audiosystem** wird rechts angezeigt.

- 3. Wählen Sie im Einblendmenü **ASIO-Treiber** den Treiber, den Sie verwenden möchten.
- 4. Klicken Sie auf **OK**.

### **VST-Verbindungen einrichten**

Im Dialog **VST-Verbindungen** können Sie Einstellungen zum Weiterleiten von Eingangs- und Ausgangssignalen zwischen Cubase und Ihrer Audio-Hardware vornehmen. Diese Verbindungen werden Busse genannt. Im folgenden Abschnitt lernen Sie, wie Sie die Eingangs- und Ausgangsbusse zum Aufnehmen bzw. zur Wiedergabe einrichten.

#### <span id="page-42-0"></span>**Busse entfernen**

Bevor Sie Busse hinzufügen, sollten Sie zunächst alle automatisch von Cubase erzeugten Busse löschen.

**VORGEHENSWEISE** 

- 1. Wählen Sie **Geräte > VST-Verbindungen**.
- 2. Wählen Sie im Dialog **VST-Verbindungen** die **Ausgänge**-Registerkarte.
- 3. Klicken Sie in der Spalte **Bus-Name** mit der rechten Maustaste auf den obersten Eintrag und wählen Sie im Kontextmenü den Befehl **Bus entfernen**.

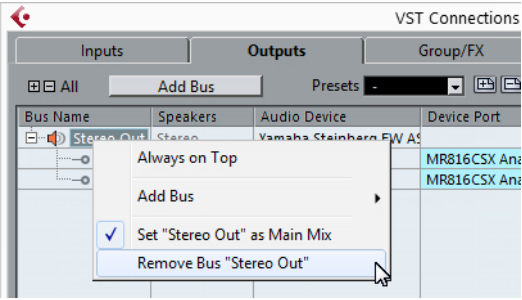

Wiederholen Sie den Schritt ggf. für alle weiteren angezeigten Busse.

### **Ausgänge hinzufügen**

Im folgenden Abschnitt sollen Sie die Ausgänge für die Wiedergabe von Audiomaterial in Cubase einrichten.

#### *VORAUSSETZUNGEN*

Löschen Sie die automatisch von Cubase hinzugefügten Busse.

#### **VORGEHENSWEISE**

- 1. Wählen Sie **Geräte > VST-Verbindungen**.
- 2. Wählen Sie im Dialog **VST-Verbindungen** die **Ausgänge**-Registerkarte.
- 3. Klicken Sie auf **Bus hinzufügen**.
- 4. Nehmen Sie im Dialog **Ausgangsbus hinzufügen** ihre Einstellungen vor.
- 5. Klicken Sie auf **Bus hinzufügen**.

Der neue Bus wird hinzugefügt, so dass Sie Audiomaterial von Cubase an ihre Audio-Hardware weiterleiten können.

6. Optional: Wenn Sie die automatisch ausgewählten Ausgangs-Ports ändern möchten, öffnen Sie das Einblendmenü **Geräte-Port** und wählen Sie andere Ports aus.

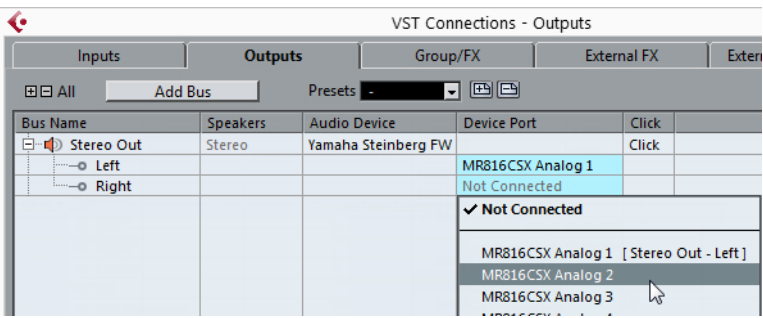

Je nachdem, welche Audio-Hardware Sie verwenden, können mehr als zwei Anschlüsse verfügbar sein. In den meisten Fällen werden die Haupt-Stereo-Ausgänge benötigt.

WEITERFÜHRENDE LINKS ["Busse entfernen" auf Seite 43](#page-42-0)

### **Eingänge hinzufügen**

Im folgenden Abschnitt lernen Sie, wie Sie die Eingänge zum Aufnehmen in Cubase einrichten.

**VORGEHENSWEISE** 

- 1. Wählen Sie **Geräte > VST-Verbindungen**.
- 2. Wählen Sie im Dialog **VST-Verbindungen** die **Eingänge**-Registerkarte.
- 3. Klicken Sie in der Spalte **Bus-Name** mit der rechten Maustaste auf den obersten Eintrag und wählen Sie im Kontextmenü den Befehl **Bus entfernen**.

Wiederholen Sie den Schritt ggf. für alle weiteren angezeigten Busse.

- 4. Klicken Sie auf **Bus hinzufügen**.
- 5. Nehmen Sie im Dialog **Eingangsbus hinzufügen** ihre Einstellungen vor.
- 6. Klicken Sie auf **Bus hinzufügen**.

Der neue Bus wird hinzugefügt, so dass Sie über den Eingang Ihres Audiogeräts empfangene Audiosignale in Cubase aufnehmen können.

7. Optional: Wenn Sie die automatisch ausgewählten Eingangs-Ports ändern möchten, öffnen Sie das Einblendmenü **Geräte-Port** und wählen Sie andere Ports aus.

#### **FRGFBNIS**

Sie können jetzt in Cubase Audiomaterial aufnehmen und wiedergeben.

#### **WICHTIG**

Im Start Center von Cubase finden Sie einen Link zu einem Demoprojekt, das Sie von der Steinberg-Website herunterladen können. Wenn Sie dieses Projekt abspielen können, haben Sie das Programm erfolgreich eingerichtet.

#### **HINWEIS**

Für einen schnellen Einstieg in die Arbeit mit Cubase empfehlen wir Ihnen, sich im Steinberg-Kanal auf YouTube die Video-Lehrgänge und die Demos der neuen Funktionen in Cubase anzuschauen.

### **Systemanforderungen und Installation System einrichten**

# **Français**

Cristina Bachmann, Heiko Bischoff, Christina Kaboth, Insa Mingers, Sabine Pfeifer, Kevin Quarshie, Benjamin Schütte

Traduction : Gaël Vigouroux

Le document PDF a été amélioré pour être plus facile d'accès aux personnes malvoyantes. En raison du grand nombre d'images qu'il contient et de leur complexité, veuillez noter qu'il n'a pas été possible d'intégrer de descriptions textuelles des images.

Les informations contenues dans ce document sont sujettes à modification sans préavis et n'engagent aucunement la responsabilité de Steinberg Media Technologies GmbH. Le logiciel décrit dans ce document fait l'objet d'un Accord de Licence et ne peut être copié sur un autre support, sauf si cela est autorisé spécifiquement par l'Accord de Licence. Aucune partie de cette publication ne peut être copiée, reproduite ni même transmise ou enregistrée, sans la permission écrite préalable de Steinberg Media Technologies GmbH. Les détenteurs enregistrés de la licence du produit décrit ci-après sont autorisés à imprimer une copie du présent document pour leur usage personnel.

Tous les noms de produits et de sociétés sont des marques déposées ™ ou ® de leurs propriétaires respectifs. Pour de plus amples informations, rendez-vous sur le site www.steinberg.net/trademarks.

© Steinberg Media Technologies GmbH, 2014.

Tous droits réservés.

# **Table des Matières**

#### **52 Introduction**

- 52 Bienvenue !<br>53 À propos de
- $\frac{53}{55}$  À propos de la documentation et de l'aide<br>55 Conventions typographiques
- Conventions typographiques
- 56 Comment nous contacter

#### **58 Système requis et installation**

- 58 Système requis
- 59 Installation du programme
- 61 Activation de votre licence<br>62 Enregistrement de votre los
- 62 Enregistrement de votre logiciel<br>63 Installation du matériel
- Installation du matériel
- 66 Configuration de votre système

**FRANÇAIS** 

# **Introduction**

## **Bienvenue !**

Félicitations et tous nos remerciements pour avoir acheté Cubase Pro 8 ou Cubase Artist 8 de Steinberg.

Le produit que vous venez d'acquérir est le dernier d'une longue et illustre lignée qui remonte à 1989, c'est-à-dire aux origines des logiciels. Depuis la sortie de la première version sur Atari, Cubase a beaucoup évolué, et pour le mieux. Cette amélioration constante est la raison pour laquelle, depuis un quart de siècle, des millions de musiciens, producteurs, DJ, compositeurs et ingénieurs du son font le choix de Cubase pour exprimer leur créativité. Ces utilisateurs sont aussi bien des lauréats des Grammy Awards, adulés par les foules, que des amateurs qui font simplement de la musique chez eux, pour leur propre plaisir. Cubase est utilisé par des producteurs de renom comme par des musiciens en herbe, par des rock stars comme par des professeurs de musique. En concevant ce logiciel nous avons accordé autant d'importance à chacune de ces catégories d'utilisateurs.

L'objectif, avec cette version, était de concilier technologie et créativité, de faire rimer innovation et inspiration, professionnalisme et passion. Nous pensons avoir atteint cet objectif.

La liste des nouveautés intégrées à Cubase Pro 8 et Cubase Artist 8 est bien trop longue pour figurer ici. Plusieurs d'entre elles vous sauteront aux yeux dès que vous ouvrirez certaines parties du programme, tandis que d'autres, parmi les plus importantes, interviennent au cœur du logiciel, au niveau du code informatique. Des efforts considérables ont été déployés pour accélérer l'ouverture et l'enregistrement des projets, ainsi que pour améliorer la vitesse, la fluidité et la réactivité du logiciel lui-même. Tout ce travail a été entrepris dans le but de faire de Cubase un outil plus épuré et plus efficace, qui stimulera votre créativité comme jamais auparavant.

Si vous possédiez déjà une version antérieure du logiciel, nous vous remercions de renouveler votre confiance dans notre produit. Si Cubase est nouveau pour vous, nous espérons que vous serez séduit par les incroyables possibilités dont recèle Cubase quand vous l'ouvrirez et le découvrirez pour la première fois. Votre satisfaction est notre ambition et notre raison de travailler chez Steinberg.

Quoi qu'il en soit, n'hésitez pas à nous faire part de votre avis sur Cubase via nos forums (www.steinberg.net/forum) et nos points de contact dans votre zone géographique (pour plus d'informations à ce sujet, veuillez consulter notre site Web).

Cordialement,

Votre équipe Steinberg Cubase

# **À propos de la documentation et de l'aide**

La documentation est disponible au format PDF et elle est divisée en plusieurs sections :

- Pour accéder à l'aide à partir du programme, sélectionnez **Aide > Documentation**.
- Sous Windows, vous pouvez aussi ouvrir ces documents à partir du dossier Steinberg Cubase dans le menu **Démarrer**.
- Sous Mac OS X, les documents PDF se trouvent dans le dossier /Bibliothèque/Documentation/Steinberg/Cubase8.

#### À NOTER

Pour lire les documents PDF il faut qu'une application de lecture de documents PDF soit installée sur votre ordinateur.

**FRANÇAIS**

# **Guide Rapide**

Il s'agit du document que vous lisez en ce moment même. Sans trop entrer dans les détails, il couvre les domaines suivants :

- Configuration minimale, procédure d'installation et activation de la licence.
- Configuration de votre système pour le traitement audio et MIDI.

# **Mode d'Emploi**

Ce document est le principal manuel de référence de Cubase. Il décrit en détail les opérations, paramètres, fonctions et techniques du programme.

# **Périphériques MIDI**

Ce document contient des descriptions relatives à l'usage des périphériques MIDI et des pupitres de contrôle.

## **Référence des Plug-ins**

Ce document décrit les fonctions et paramètres des plug-ins VST, instruments VST et effets MIDI inclus.

# **HALion Sonic SE**

Ce document décrit les fonctions et paramètres de l'instrument VST intégré HALion Sonic SE.

## **Groove Agent SE**

Ce document décrit les fonctions et paramètres de l'instrument VST intégré Groove Agent SE.

### **Remote Control Devices**

Ce document offre une liste des pupitres de télécommande MIDI pris en charge.

### **Aide des boîtes de dialogue**

Pour obtenir des informations sur la boîte de dialogue affichée, cliquez sur son bouton Aide.

# **Conventions typographiques**

Beaucoup de commandes clés par défaut dans Cubase utilisent des touches de modification, qui peuvent dépendre du système d'exploitation. Par exemple, le raccourci clavier par défaut pour Annuler est [Ctrl]-[Z] sous Windows et [Commande]-[Z] sous Mac OS X.

Lorsque des raccourcis clavier employant des touches mortes sont mentionnés dans ce manuel, ils indiquent d'abord la touche morte Windows, selon la formule suivante :

[Touche morte Win]/[Touche morte Mac]-[Touche]

Par exemple, [Ctrl]/[Commande]-[Z] signifie « appuyez sur la touche [Ctrl] sous Windows ou [Commande] sous Mac OS X, puis appuyez sur [Z] ».

De même, [Alt]/[Option]-[X] signifie « appuyez sur la touche [Alt] sous Windows ou [Option] sous Mac OS X, puis appuyez sur [X]».

#### À NOTER

Ce manuel fait souvent référence au «clic droit», par exemple pour ouvrir des menus contextuels. Si vous utilisez un ordinateur Macintosh avec une souris à un seul bouton, maintenez [Ctrl] et cliquez.

# **Comment nous contacter**

Dans le menu Steinberg Hub de Cubase, plusieurs options vous permettent d'accéder à des informations supplémentaires.

Ce menu contient des liens vers diverses pages Web Steinberg. Quand vous sélectionnez un élément du menu, votre navigateur s'ouvre automatiquement à la page correspondante. Vous y trouverez une assistance technique et des informations sur la compatibilité, des réponses aux questions les plus fréquentes, des informations sur les mises à jour et les autres produits Steinberg, etc. Pour accéder à ces pages, il faut que votre ordinateur soit doté d'un navigateur et relié à une connexion Internet.

**Introduction Comment nous contacter**

# **Système requis**

Les caractéristiques de votre ordinateur doivent être supérieures ou au moins égales aux suivantes pour que les versions PC et Mac de Cubase soient prises en charge:

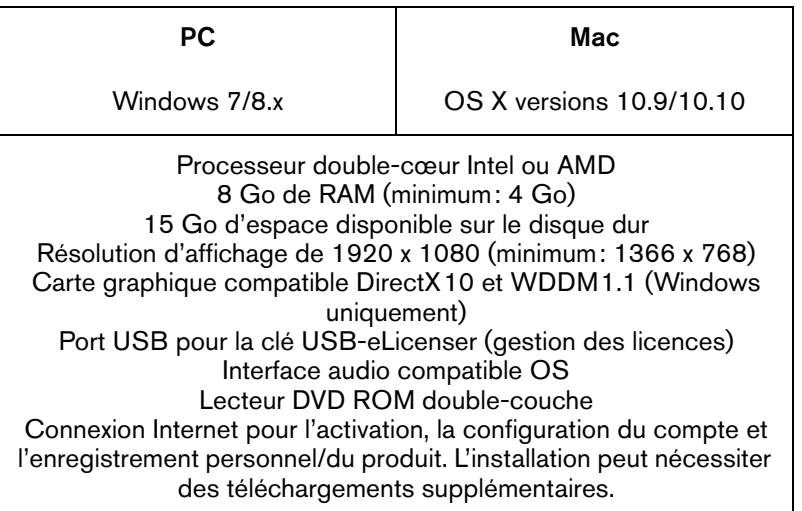

Pour connaître les systèmes recommandés et en savoir plus sur la prise en charge des prochains systèmes d'exploitation, veuillez vous reporter à la section Support de notre site Web www.steinberg.net.

# **Installation du programme**

Vous avez deux possibilités pour l'installation du programme : via l'application Start Center ou manuellement.

### **Lancement de l'installation via Start Center**

À partir de l'application Start Center, vous pouvez facilement installer votre programme et découvrir le contenu de la boîte du produit.

- Si votre logiciel Steinberg vous a été fourni avec un support d'installation, Start Center se lance automatiquement quand vous insérez ce disque dans le lecteur CD/DVD de votre ordinateur, à condition que la fonction autorun ait été activée.
- Si vous avez téléchargé votre logiciel Steinberg depuis Internet, Start Center se lance quand vous double-cliquez sur le fichier téléchargé.

#### PROCÉDER AINSI

- 1. Dans Start Center, sélectionnez la langue de votre choix.
- 2. Cliquez sur **Installer**.
- 3. Suivez les instructions à l'écran.

### **Lancement de l'installation manuellement**

Si vous ne souhaitez pas installer le programme via Start Center, vous pouvez l'installer manuellement.

- Sur les systèmes Windows, double-cliquez sur le fichier Setup.exe et suivez les instructions à l'écran.
- Sur les systèmes Mac OS X, double-cliquez sur le fichier Cubase8.pkg et suivez les instructions à l'écran.

### **Clé USB-eLicenser**

Pour utiliser les logiciels de Steinberg, il est souvent nécessaire de recourir à une clé USB-eLicenser. Il s'agit d'un périphérique matériel (ou «dongle») de protection contre la copie.

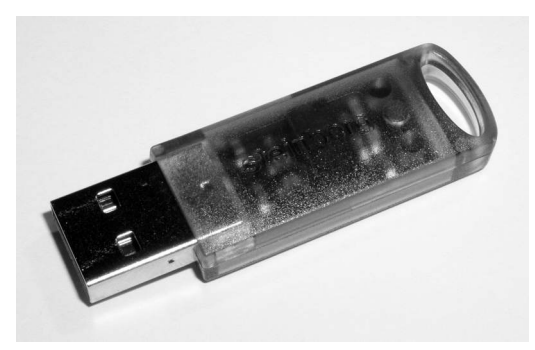

La clé USB-eLicenser est un périphérique USB sur lequel sont stockées vos licences logicielles Steinberg. Tous les produits Steinberg protégés de cette manière utilisent le même type de périphérique et il est possible de stocker plusieurs licences sur une seule clé. Les licences peuvent – dans certaines limites – être transférées d'une clé USB-eLicenser à une autre.

Si votre logiciel Steinberg n'est pas fourni avec une clé USB-eLicenser, vous pouvez en acheter une sur la boutique en ligne Steinberg.

Le eLicenser Control Center vous permet d'activer les nouvelles licences et de voir quelles licences sont installées sur votre clé USB-eLicenser. Une fois votre application Steinberg installée, le eLicenser Control Center s'ouvre via le menu Démarrer sous Windows et à partir du dossier Applications sous Mac OS X.

Si vous utilisez d'autres produits Steinberg protégés contre la copie, vous souhaiterez probablement transférer toutes les licences de vos applications sur une même clé USB-eLicenser, afin de n'utiliser qu'un

seul port USB de votre ordinateur. Reportez-vous à l'Aide du eLicenser Control Center pour obtenir de plus amples informations sur le transfert des licences d'une clé USB-eLicenser à une autre.

# **Activation de votre licence**

Il est obligatoire d'activer la licence. Si votre clé USB-eLicenser contient déjà une licence activée, vous pouvez ignorer cette section.

#### CONDITION PRÉALABLE

Assurez-vous de bien être connecté à Internet.

Si vous avez acheté votre produit via la boutique en ligne Steinberg, vous avez reçu un courrier électronique vous fournissant un code d'activation de licence. Ce code vous permet de télécharger votre licence sur votre clé USB-eLicenser.

Si votre produit vous a été fourni sur un support d'installation, il se peut que la boîte du produit contienne une clé USB-eLicenser vide et la feuille Essential Product License Information (informations essentielles sur la licence du produit), laquelle contient un code d'activation.

PROCÉDER AINSI

- 1. Branchez votre clé USB-eLicenser sur un port USB de votre ordinateur.
- 2. Lancez le logiciel eLicenser Control Center.
- 3. Cliquez sur le bouton **Entrer Code d'Activation**.
- 4. Saisissez votre code d'activation et cliquez sur **Next**.

#### Résultat

La licence est alors téléchargée sur votre clé USB-eLicenser et activée.

## **Enregistrement de votre logiciel**

Enregistrez votre produit sur le portail client en ligne MySteinberg. En tant qu'utilisateur enregistré, vous avez accès à un service d'assistance technique, à des offres exclusives telles que des mises à niveau ou des mises à jour logicielles, et à bien plus encore.

CONDITION PRÉALABLE

Assurez-vous de bien être connecté à Internet.

PROCÉDER AINSI

- 1. Démarrez votre logiciel.
- 2. Sélectionnez **Steinberg Hub > S'inscrire maintenant**.

Un formulaire d'enregistrement en ligne s'ouvre dans votre navigateur Web.

3. Suivez les instructions à l'écran pour enregistrer votre produit sur MySteinberg.

# **Installation du matériel**

### **Installation de l'interface audio et de son pilote**

#### PROCÉDER AINSI

- 1. Installez l'interface audio et ses accessoires sur l'ordinateur en procédant comme indiqué dans la documentation du matériel.
- 2. Installez le pilote de l'interface audio.

Un pilote est un élément logiciel permettant au programme de communiquer avec certains matériels. Ici, le pilote permet à Cubase d'utiliser la carte son. Selon le système d'exploitation de votre ordinateur, il est possible que vous ayez le choix entre plusieurs types de pilotes.

### **Pilotes ASIO dédiés**

Les interfaces audio professionnelles sont souvent livrées avec un pilote ASIO spécialement conçu pour ce matériel. Ce pilote assure la communication directe entre Cubase et l'interface audio. Par conséquent, les équipements dotés de pilotes ASIO spécifiques bénéficient d'une latence (retard entre entrée et sortie) moins élevée, ce qui est essentiel pour pouvoir écouter des signaux audio via Cubase ou utiliser des instruments VST. D'autre part, le pilote ASIO prend parfois en charge les entrées et sorties multiples, le routage, la synchronisation, etc.

Les pilotes ASIO sont fournis par le fabricant de l'interface audio. Vérifiez sur le site Web du fabricant que vous possédez bien la dernière version du pilote.

#### IMPORTANT

Si votre interface audio est livrée avec un pilote ASIO spécifique, nous vous recommandons fortement d'utiliser celui-ci.

### **Pilote ASIO générique à faible latence (Windows uniquement)**

Sur les systèmes Windows, vous pouvez utiliser le pilote ASIO générique à faible latence. Ce pilote ASIO assure la compatibilité ASIO avec toutes les interfaces audio prises en charge par Windows, ce qui permet de bénéficier d'une latence plus faible. Le pilote ASIO générique à faible latence intègre la technologie Core Audio de Windows à Cubase. Aucun autre pilote n'est nécessaire. Ce pilote est fourni avec Cubase et ne nécessite aucune installation particulière.

#### À NOTER

En l'absence de pilote ASIO spécifique, il est recommandé d'utiliser ce pilote. Bien que le pilote ASIO générique à faible latence prenne en charge toutes les interfaces audio, il se peut que vous obteniez de meilleurs résultats avec une carte audio intégrée qu'avec une interface audio USB externe.

### **Pilotes Mac OS X (Mac uniquement)**

Si vous utilisez un ordinateur Macintosh, veillez à installer les tout derniers pilotes Mac OS X pour votre interface audio. Suivez les instructions d'installation du fabricant pour installer le pilote.

### **Test de l'interface audio**

Pour vous assurer que votre interface audio fonctionne correctement, procédez aux tests suivants :

Utilisez l'un des logiciels fournis avec votre matériel pour vous assurer que la lecture et l'enregistrement audio fonctionnent sans problèmes.

• Si l'accès à l'interface se fait via un pilote standard du système d'exploitation, essayez de lire les données audio en utilisant l'application audio standard du système (par ex. Windows Media Player ou Apple iTunes).

### **Installation d'une interface MIDI ou d'un clavier MIDI USB**

Bien que la plupart des claviers MIDI USB et des interfaces MIDI fonctionnent en plug&play, vous devrez peut-être installer un pilote dédié à votre périphérique. Veillez alors à bien suivre la procédure d'installation décrite dans la documentation fournie avec le périphérique.

#### À NOTER

Veuillez aussi vérifier sur le site Web du fabricant que vous disposez bien de la dernière version du pilote.

# **Configuration de votre système**

### **Sélection du pilote de votre interface audio**

Avant de configurer le routage de vos signaux audio et de commencer à enregistrer, il vous faut vérifier si le pilote ASIO approprié est bien sélectionné.

PROCÉDER AINSI

- 1. Sélectionnez **Périphériques > Configuration des périphériques**.
- 2. Dans la boîte de dialogue **Configuration des périphériques**, cliquez sur l'entrée **Système audio VST** à gauche.

La page **Système audio VST** se trouve à droite.

- 3. Dans le menu local **Pilote ASIO**, sélectionnez le pilote que vous souhaitez utiliser.
- 4. Cliquez sur **OK**.

### **Configuration des connexions VST**

La boîte de dialogue **VST Connexions** vous permet de configurer le routage des signaux d'entrée et de sortie entre Cubase et votre interface audio. Ces connexions sont appelées bus. Dans cette section, vous allez découvrir comment configurer les bus pour la lecture et l'enregistrement.

### <span id="page-66-0"></span>**Supprimer des bus**

Avant de créer des bus, il est recommandé de supprimer les sorties automatiquement créées par Cubase.

PROCÉDER AINSI

- 1. Sélectionnez **Périphériques > VST Connexions**.
- 2. Dans la boîte de dialogue **VST Connexions**, sélectionnez l'onglet **Sorties**.
- 3. Dans la colonne **Nom de bus**, faites un clic droit sur la première entrée et sélectionnez **Supprimer bus** dans le menu contextuel.

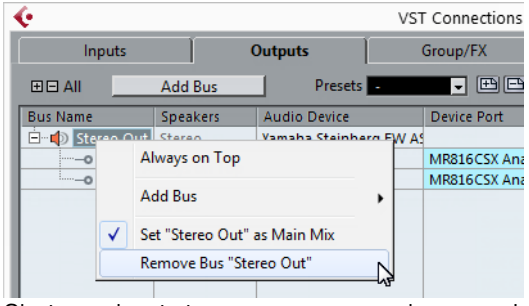

Si nécessaire répétez ce pas pour tous les autres bus.

### **Ajouter des sorties**

Il vous faut configurer les sorties qui seront utilisées pour la lecture audio dans Cubase.

#### CONDITION PRÉALABLE

Supprimez les bus qui ont été ajoutés automatiquement par Cubase.

PROCÉDER AINSI

- 1. Sélectionnez **Périphériques > VST Connexions**.
- 2. Dans la boîte de dialogue **VST Connexions**, sélectionnez l'onglet **Sorties**.
- 3. Cliquez sur **Ajouter bus**.
- 4. Dans la boîte de dialogue **Ajouter bus de sortie**, configurez les paramètres à votre convenance.
- 5. Cliquez sur **Ajouter bus**.

Le bus qui est créé vous permet de router le signal audio de Cubase vers votre interface audio.

6. Facultatif: Si vous désirez changer les ports de sortie qui ont été sélectionnés automatiquement, ouvrez le menu local **Port périphérique** et sélectionnez d'autres ports.

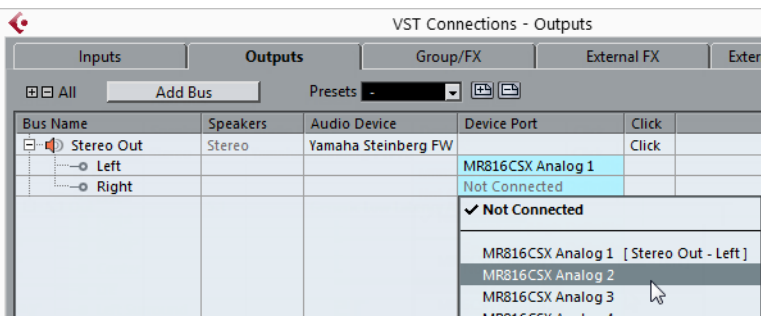

Selon votre interface audio, plus de deux ports de sortie peuvent être disponibles. Dans la plupart des cas nous vous recommandons d'utiliser les sorties stéréo générales.

LIENS ASSOCIÉS ["Supprimer des bus" à la page 67](#page-66-0)

### **Ajouter des entrées**

Vous devez configurer les entrées pour l'enregistrement dans Cubase.

PROCÉDER AINSI

- 1. Sélectionnez **Périphériques > VST Connexions**.
- 2. Dans la boîte de dialogue **VST Connexions**, sélectionnez l'onglet **Entrées**.
- 3. Dans la colonne **Nom de bus**, faites un clic droit sur la première entrée et sélectionnez **Supprimer bus** dans le menu contextuel.

Si nécessaire répétez ce pas pour tous les autres bus.

- 4. Cliquez sur **Ajouter bus**.
- 5. Dans la boîte de dialogue **Ajouter bus d'entrée**, configurez les paramètres à votre convenance.
- 6. Cliquez sur **Ajouter bus**.

Le nouveau bus qui est ajouté vous permet de router le signal audio de l'entrée de votre périphérique audio vers Cubase pour l'enregistrement.

7. Facultatif: Si vous désirez changer les ports d'entrée qui ont été sélectionnés automatiquement, ouvrez le menu local **Port périphérique** et sélectionnez d'autres ports.

**RÉSULTAT** 

Vous êtes maintenant prêt à enregistrer et lire des données audio dans Cubase.

#### IMPORTANT

Dans l'application Start Center de Cubase, vous trouverez un lien vous permettant de télécharger un projet de démonstration à partir du site Web de Steinberg. Si vous réussissez à relire ce projet, le programme est configuré correctement.

#### À NOTER

Pour vous familiariser avec Cubase, nous vous recommandons de visionner les didacticiels vidéo sur la chaîne Youtube de Steinberg. Ces didacticiels vous permettront de découvrir les nouvelles fonctions de Cubase.

### **Système requis et installation Configuration de votre système**

# **Italiano**
Cristina Bachmann, Heiko Bischoff, Christina Kaboth, Insa Mingers, Sabine Pfeifer, Kevin Quarshie, Benjamin Schütte

Traduzione: Filippo Manfredi

Il presente PDF offre un accesso facilitato per utenti portatori di handicap visivi. Si noti che a causa della complessità del documento e dell'elevato numero di immagini in esso presenti non è stato possibile includere delle descrizioni testuali delle stesse.

Le informazioni contenute in questo manuale sono soggette a variazioni senza preavviso e non rappresentano un obbligo da parte di Steinberg Media Technologies GmbH. Il software descritto in questo manuale è soggetto ad un Contratto di Licenza e non può essere copiato su altri supporti multimediali, tranne quelli specificamente consentiti dal Contratto di Licenza. Nessuna parte di questa pubblicazione può essere copiata, riprodotta o in altro modo trasmessa o registrata, per qualsiasi motivo, senza un consenso scritto da parte di Steinberg Media Technologies GmbH. I licenziatari registrati del prodotto descritto di seguito, hanno diritto a stampare una copia del presente documento per uso personale.

Tutti i nomi dei prodotti e delle case costruttrici sono marchi registrati (™ o ®) dei rispettivi proprietari. Per maggiori informazioni, visitare il sito web www.steinberg.net/trademarks.

© Steinberg Media Technologies GmbH, 2014.

Tutti i diritti riservati.

# **Indice**

#### **76 Introduzione**

- 76 Benvenuti!
- 77 Informazioni sulla documentazione e sulla sezione di aiuto<br>79 Convenzioni tipografiche
- Convenzioni tipografiche
- 80 Come contattare Steinberg
- **82 Requisiti di sistema e installazione**
- 
- 82 Requisiti di sistema<br>83 Installare il programi Installare il programma
- 
- 85 Attivazione delle licenze<br>86 Registrazione del softwa
- 86 Registrazione del software<br>87 Installazione dell'hardware Installazione dell'hardware
- 89 Configurare il proprio sistema

**ITALIANO ITALIANO**

# **Introduzione**

### **Benvenuti!**

Congratulazioni e grazie per aver scelto Cubase Pro 8 o Cubase Artist 8 di Steinberg!

Il prodotto che avete acquistato è l'ultimo discendente di un lignaggio di grande successo, che ha visto le sue origini nel lontano 1989. Dalla sua prima versione – uscita per il leggendario computer Atari – ad oggi, Cubase ha subìto un'incredibile evoluzione, fino a diventare un vero e proprio caposaldo a livello mondiale. Ed è per questi motivi che nell'ultimo quarto di secolo milioni di musicisti, produttori, DJ, compositori ed ingegneri audio hanno scelto Cubase come cuore pulsante della propria creatività musicale. Tra questi si annoverano artisti pluripremiati e venerati da milioni di fan, così come semplici appassionati che producono musica a casa per il solo piacere di farlo; la tipologia dei nostri utilizzatori spazia infatti da produttori di fama mondiale a giovani promesse alle prime armi, da rock star affermate a docenti delle scuole di musica. Tutti questi gruppi eterogenei di persone sono allo stesso modo importanti e di grande stimolo per noi nella realizzazione di questo software.

L'obiettivo di progettazione per questa versione è stato riuscire a combinare la tecnologia con la creatività. Unire l'innovazione con l'ispirazione, il professionismo con la passione. E siamo certi di essere riusciti appieno a raggiungere il nostro intento.

L'elenco delle nuove funzionalità offerte da Cubase Pro 8 e Cubase Artist 8 è troppo lungo per essere ripetuto qui. Alcune di queste saranno immediatamente visibili all'apertura della parte appropriata del programma, mentre molte delle più importanti sono nascoste e integrate in profondità direttamente nel codice di programmazione. Un enorme lavoro ingegneristico è stato messo in campo al fine di rendere i progetti più rapidi da aprire e salvare e per rendere il programma

stesso più fluido, responsivo e più veloce in ogni sua parte. Tutto questo con l'obiettivo di rendere Cubase più agile, più efficiente e allo stesso tempo ancora più creativo di sempre.

Se avete acquistato il prodotto come upgrade da una versione precedente, vi siamo molto grati per la vostra continua e rinnovata fiducia nel nostro prodotto. Se questa invece è la vostra prima esperienza con Cubase, ci auguriamo che l'emozione di aprire il programma per la prima volta ed esplorare le nuove incredibili possibilità creative che è in grado di offrirvi sia davvero eccitante e appagante. È questo semplicemente il motivo per cui lavoriamo in questa compagnia e svolgiamo con grande passione il nostro lavoro.

Vi invitiamo a farci sapere le vostre impressioni e a raccontarci la vostra esperienza con Cubase attraverso i nostri forum internet disponibili sul sito web www.steinberg.net/forum o tramite i canali di contatto relativi al vostro Paese; maggiori informazioni in merito sono disponibili sul nostro sito.

I nostri più sinceri ringraziamenti,

il vostro Team Cubase di Steinberg

# **Informazioni sulla documentazione e sulla sezione di aiuto**

La documentazione è disponibile in formato PDF ed è suddivisa nelle sezioni che seguono:

- Per aprire la sezione di aiuto nel programma, selezionare **Aiuto > Documentazione**.
- Su sistemi Windows, i documenti in PDF vengono aperti tramite il menu **Start**, dalla cartella Steinberg Cubase.

• Su sistemi Mac OS X, i documenti in PDF si trovano nella cartella /Library/Documentation/Steinberg/Cubase8.

#### **NOTA**

Per leggere i documenti in PDF è necessario che sul computer sia installata un'applicazione di lettura di questo tipo di file.

### **Guida Rapida**

È il documento che state leggendo in questo momento. Sono trattati i seguenti argomenti, senza scendere nei dettagli:

- Requisiti di sistema, procedure di installazione e attivazione della licenza.
- Configurazione del sistema per lavorare con materiale audio e MIDI.

### **Manuale Operativo**

Il Manuale Operativo rappresenta il documento principale di riferimento per Cubase e contiene le descrizioni dettagliate delle operazioni, dei parametri, delle funzioni e delle diverse tecniche di lavoro relative al programma.

### **Periferiche MIDI**

Questo documento illustra come gestire le periferiche MIDI e i relativi pannelli di controllo.

### **Riferimento dei plug-in**

Questo documento descrive le funzioni e i parametri relativi ai plug-in VST, ai VST Instrument e agli effetti MIDI inclusi.

### **HALion Sonic SE**

Questo documento descrive le funzioni e i parametri relativi al VST Instrument HALion Sonic SE incluso col programma.

### **Groove Agent SE**

Questo documento descrive le funzioni e i parametri relativi al VST Instrument Groove Agent SE incluso col programma.

### **Remote Control Devices**

Questo documento elenca le periferiche MIDI di controllo remoto supportate.

### **Finestra di dialogo Aiuto**

Per informazioni sulla finestra di dialogo attiva, fare clic sul rispettivo pulsante Aiuto.

# **Convenzioni tipografiche**

Molti dei comandi da tastiera di default in Cubase utilizzano tasti di modifica, alcuni dei quali variano a seconda del sistema operativo. Ad esempio, il comando rapido di default per la funzione Annulla è [Ctrl]-[Z] su Windows e [Comando]-[Z] su Mac OS X.

Quando nel presente manuale vengono descritti dei comandi da tastiera con i tasti modificatori, questi vengono visualizzati con prima i tasti modificatori per Windows, nella maniera seguente:

• [Tasto modificatore per Windows]/[Tasto modificatore per Mac]-[tasto]

Ad esempio, [Ctrl]/[Comando]-[Z] significa «premere [Ctrl] in Windows o [Comando] in Mac OS X, quindi premere [Z]».

Analogamente, [Alt]/[Opzione]-[X] significa «premere [Alt] in Windows o [Opzione] in Mac OS X, quindi premere [X]».

#### **NOTA**

In questo manuale si fa spesso riferimento al doppio-clic, ad esempio per aprire i menu contestuali. Se si sta usando un Mac con un mouse a pulsante singolo, tenere premuto [Ctrl] e fare clic.

# **Come contattare Steinberg**

Nel menu Steinberg Hub in Cubase sono disponibili delle voci di collegamento a una serie di informazioni aggiuntive.

Questo menu contiene dei link a diverse pagine del sito web di Steinberg. La selezione di una voce del menu lancia automaticamente il browser web e apre la rispettiva pagina. In queste pagine sono disponibili informazioni relative al supporto tecnico, informazioni di compatibilità, risposte alla domande più frequenti (FAQ), informazioni sugli aggiornamenti e sugli altri prodotti Steinberg, ecc. Per avere accesso a queste pagine, è necessario che sul proprio computer sia installato un browser web e che sia disponibile una connessione internet attiva e funzionante.

**Introduzione Come contattare Steinberg**

# **Requisiti di sistema**

Il computer utilizzato deve soddisfare i seguenti requisiti minimi per le versioni PC e Mac di Cubase:

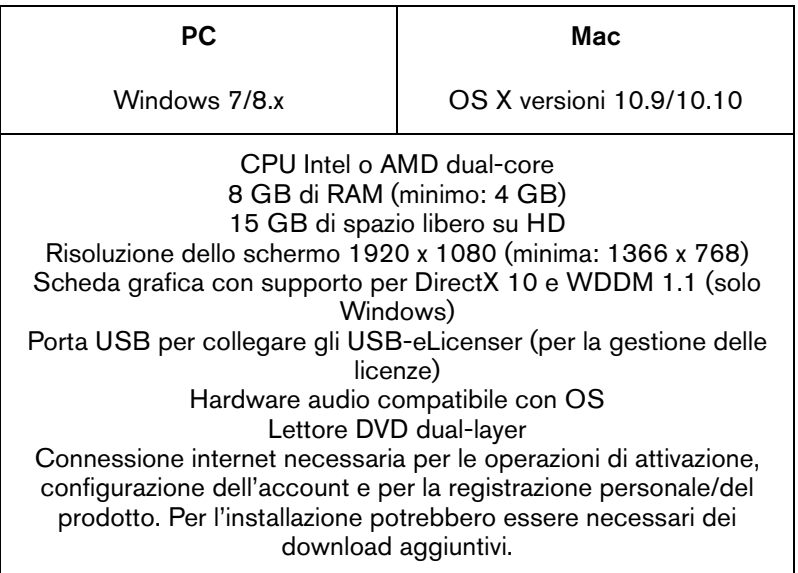

Per approfondimenti sui sistemi raccomandati e sul supporto per i futuri sistemi operativi, fare riferimento alla sezione Support del nostro sito web all'indirizzo www.steinberg.net.

# **Installare il programma**

Il programma può essere installato in due modi: tramite lo Start Center o manualmente.

### **Lanciare l'installazione dallo Start Center**

Dallo Start Center è possibile installare in maniera rapida e semplice il proprio programma e ottenere informazioni sui pacchetti di contenuti.

- Per il software Steinberg fornito con un disco di installazione, lo Start Center si avvia automaticamente non appena si inserisce il disco nel lettore CD/DVD del computer, a condizione che la funzione di autorun sia attivata.
- Per il software Steinberg acquistato tramite download da internet, lo Start Center si avvia quando si fa doppio-clic sul file scaricato.

#### **PROCEDIMENTO**

- 1. Nello Start Center, scegliere la lingua preferita.
- 2. Fare clic su **Installa**.
- 3. Seguire le istruzioni a schermo.

### **Lanciare l'installazione manualmente**

Se non si desidera installare il programma tramite lo Start Center, è possibile farlo manualmente.

- Su sistemi Windows, fare doppio-clic sul file Setup.exe e seguire le istruzioni a schermo.
- Su sistemi Mac OS X, fare doppio-clic sul file Cubase 8.pkg e seguire le istruzioni a schermo.

### **USB-eLicenser**

Per l'utilizzo dei software Steinberg è spesso necessario un USB-eLicenser, un dispositivo hardware di protezione dalla copia (detto anche «dongle»).

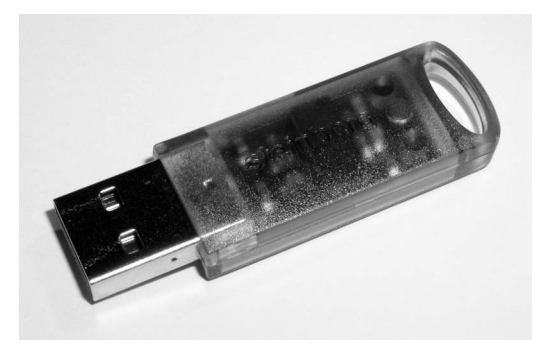

L'USB-eLicenser è un dispositivo USB sul quale sono archiviate le proprie licenze relative ai software Steinberg. Tutti i prodotti Steinberg protetti via hardware utilizzano lo stesso tipo di dispositivo ed è possibile memorizzare più licenze sulla stessa chiave. Inoltre, le licenze – entro determinati limiti – possono essere trasferite da un USB-eLicenser all'altro.

Se il proprio prodotto Steinberg non include un USB-eLicenser, è possibile acquistarne uno dallo shop online di Steinberg.

Nell'eLicenser Control Center si possono attivare delle nuove licenze e verificare le licenze che sono installate sull'USB-eLicenser. Dopo avere eseguito l'installazione della propria applicazione Steinberg, l'eLicenser Control Center può essere aperto tramite il menu Start sui sistemi Windows, oppure tramite la cartella Applicazioni su Mac OS X.

Se si stanno utilizzando altri prodotti Steinberg protetti dalla copia, si potrebbe considerare l'opzione di trasferire tutte le licenze su un unico USB-eLicenser, andando così ad occupare solamente una porta USB del computer. Consultare la sezione di Aiuto dell'eLicenser Control Center per maggiori informazioni sulle modalità di trasferimento delle licenze da un USB-eLicenser a un altro.

# **Attivazione delle licenze**

È necessario attivare le licenze. Se il proprio USB-eLicenser contiene già una licenza attivata, si può saltare questa sezione.

#### **PREREQUISITI**

È ovviamente necessaria una connessione internet funzionante.

Se il prodotto è stato acquistato dallo shop online di Steinberg, un codice di attivazione viene inviato anche via e-mail. Utilizzare questo codice per eseguire il download della propria licenza sull'USB-eLicenser.

Se il prodotto è stato fornito su un disco di installazione, la confezione potrebbe contenere un USB-eLicenser vuoto e un foglio illustrativo chiamato Essential Product License Information sul quale è presente un codice di attivazione.

#### PROCEDIMENTO

- 1. Collegare l'USB-eLicenser a una porta USB del computer.
- 2. Avviare il software eLicenser Control Center.
- 3. Fare clic sul pulsante **Inserisci Codice di Attivazione**.
- 4. Inserire il codice di attivazione e fare clic su **Continua**.

#### **RISULTATO**

Viene eseguito il download della licenza sull'USB-eLicenser e questa viene attivata.

# **Registrazione del software**

Registrate il vostro prodotto sul portale online MySteinberg riservato ai nostri clienti. Come utenti registrati, avrete diritto al supporto tecnico e potrete beneficiare di esclusive offerte come aggiornamenti, upgrade software e molto altro.

#### **PREREQUISITI**

È ovviamente necessaria una connessione internet funzionante.

#### **PROCEDIMENTO**

- 1. Avviare il proprio software.
- 2. Selezionare **Steinberg Hub > Registra ora**.

Nel proprio browser internet si apre un form di registrazione online.

3. Seguire le istruzioni a schermo per registrarsi a MySteinberg.

# **Installazione dell'hardware**

### **Installazione dell'hardware audio e dei rispettivi driver**

#### PROCEDIMENTO

- 1. Installare la periferica audio e le relative apparecchiature hardware nel computer, come indicato nella relativa documentazione.
- 2. Installare il driver dell'hardware audio.

Il driver è quel software che consente ad un programma di comunicare con i dispositivi hardware. In questo caso, il driver permette a Cubase di utilizzare l'hardware audio. A seconda del sistema operativo installato sul proprio computer, possono essere utilizzati diversi tipi di driver.

### **Driver ASIO dedicati**

Spesso le apparecchiature audio professionali dispongono di un driver ASIO dedicato, che rende possibile una comunicazione diretta tra Cubase e l'hardware audio. Di conseguenza, le schede audio con driver ASIO specifici sono in grado di offrire un livello molto ridotto di latenza (ritardo ingresso-uscita), caratteristica di fondamentale importanza quando si esegue il monitoraggio dell'audio in Cubase o quando si utilizzano i VST Instrument. Il driver ASIO è inoltre in grado di offrire un supporto speciale per ingressi e uscite multipli, per le assegnazioni, per la sincronizzazione, ecc.

I driver ASIO vengono forniti direttamente da parte dei produttori delle periferiche audio. Si consiglia di visitare periodicamente il sito web dei relativi produttori per scaricare le ultime versioni dei driver.

#### IMPORTANTE

Se l'hardware audio viene fornito con un driver ASIO specifico si raccomanda di usarlo.

### **Driver ASIO generico a bassa latenza (solo Windows)**

Su sistemi Windows, è anche possibile utilizzare il Driver ASIO generico a bassa latenza. Questo driver offre il supporto ASIO per tutte le periferiche hardware audio supportate da Windows, garantendo una bassa latenza. Il driver ASIO generico a bassa latenza mette a disposizione la tecnologia Core Audio di Windows in Cubase. Non sono necessari ulteriori driver. Questo driver è incluso in Cubase e non richiede alcuna installazione particolare.

#### **NOTA**

Questo driver andrebbe utilizzato nel caso in cui non fosse disponibile un driver ASIO. Sebbene il Driver ASIO Generico a Bassa Latenza supporti tutte le periferiche audio, si potrebbero ottenere dei risultati migliori se usato con schede audio integrate piuttosto che con dispositivi audio USB esterni.

### **Driver Mac OS X (solo Mac)**

Se si usa un computer Macintosh, assicurarsi di utilizzare per l'hardware audio i driver Mac OS X più recenti. Per installare i driver seguire le istruzioni del costruttore.

### **Testare l'hardware audio**

Per assicurarsi che la periferica audio funzioni correttamente occorre eseguire i seguenti test:

- Utilizzare il software fornito con la periferica audio per assicurarsi di riuscire a registrare e riprodurre l'audio senza problemi.
- Se si accede all'hardware audio tramite un driver standard del sistema operativo, provare a riprodurre l'audio con l'applicazione audio standard del computer (ad esempio, Windows Media Player o Apple iTunes).

### **Installare un'interfaccia MIDI o una tastiera MIDI USB**

Sebbene molte tastiere MIDI USB e interfacce MIDI siano plug&play, potrebbe essere necessario installare un driver dedicato. Si prega di seguire le procedure di installazione descritte nella documentazione fornita con la periferica.

#### **NOTA**

Si raccomanda di consultare il sito web del produttore per verificare se sono disponibili driver più aggiornati.

# **Configurare il proprio sistema**

### **Selezionare il driver per la propria periferica audio**

Prima di poter configurare le assegnazioni dei segnali audio e iniziare la registrazione, è necessario assicurarsi che sia selezionato il driver ASIO corretto.

#### **PROCEDIMENTO**

- 1. Selezionare **Periferiche > Impostazioni periferiche**.
- 2. Nella finestra di dialogo **Impostazioni periferiche**, fare clic sulla voce **VST Audio System** sulla sinistra.

A destra viene visualizzata la pagina **VST Audio System**.

- 3. Dal menu a tendina **Driver ASIO**, selezionare il driver che si desidera utilizzare.
- 4. Fare clic su **OK**.

### **Configurare le connessioni VST**

La finestra di dialogo **Connessioni VST** consente di configurare l'assegnazione dei segnali di ingresso e uscita tra Cubase e il proprio hardware audio. Queste connessioni sono chiamate bus. In questa sezione vengono descritte le modalità di configurazione dei bus per la registrazione e per la riproduzione.

### <span id="page-89-0"></span>**Rimuovere i bus**

Prima di aggiungere dei bus, si raccomanda di rimuovere qualsiasi uscita che era stata aggiunta automaticamente da parte di Cubase.

#### **PROCEDIMENTO**

- 1. Selezionare **Periferiche > Connessioni VST**.
- 2. Nella finestra di dialogo **Connessioni VST**, selezionare la linguetta **Uscite**.
- 3. Nella colonna **Nome bus**, fare clic destro sulla prima voce in alto e selezionare **Elimina bus** dal menu contestuale.

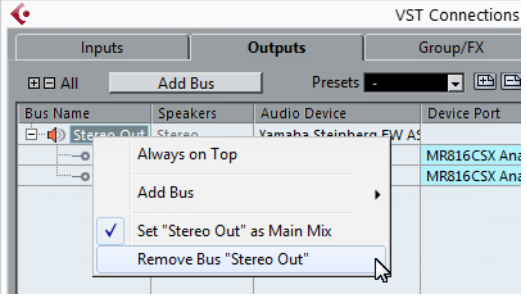

Se necessario, ripetere questo passaggio per qualsiasi altro ulteriore bus.

### **Aggiunta delle uscite**

È necessario configurare le uscite per poter riprodurre l'audio in Cubase.

#### **PREREQUISITI**

Rimuovere i bus che erano stati automaticamente aggiunti da parte di Cubase.

#### PROCEDIMENTO

- 1. Selezionare **Periferiche > Connessioni VST**.
- 2. Nella finestra di dialogo **Connessioni VST**, selezionare la linguetta **Uscite**.
- 3. Fare clic su **Aggiungi bus**.
- 4. Nella finestra di dialogo **Aggiungi bus di uscita** definire le impostazioni desiderate.
- 5. Fare clic su **Aggiungi bus**.

Viene aggiunto il nuovo bus, grazie al quale è possibile fare in modo che l'audio in Cubase venga inviato alla propria periferica hardware.

6. Opzionale: Se si desidera modificare le porte di uscita che sono state selezionate automaticamente, aprire il menu a tendina **Porta periferica** e selezionare delle porte differenti.

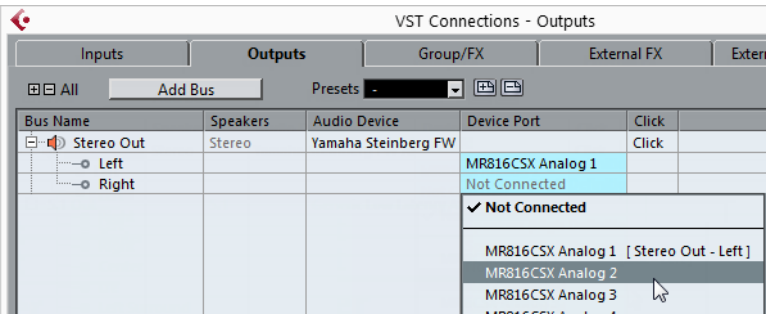

In base alle periferiche audio utilizzate, potrebbero essere disponibili più di due porte di uscita. Nella maggior parte dei casi, si raccomanda di utilizzare le uscite stereo principali.

LINK CORRELATI ["Rimuovere i bus" a pag. 90](#page-89-0)

### **Aggiunta degli ingressi**

È necessario configurare gli ingressi per poter eseguire la registrazione in Cubase.

#### **PROCEDIMENTO**

- 1. Selezionare **Periferiche > Connessioni VST**.
- 2. Nella finestra di dialogo **Connessioni VST**, selezionare la linguetta **Ingressi**.
- 3. Nella colonna **Nome bus**, fare clic destro sulla prima voce in alto e selezionare **Elimina bus** dal menu contestuale.

Se necessario, ripetere questo passaggio per qualsiasi altro ulteriore bus.

- 4. Fare clic su **Aggiungi bus**.
- 5. Nella finestra di dialogo **Aggiungi bus di ingresso** definire le impostazioni desiderate.
- 6. Fare clic su **Aggiungi bus**.

Viene aggiunto il nuovo bus, grazie al quale è possibile inviare a Cubase l'audio proveniente dall'ingresso della propria periferica audio per la registrazione.

7. Opzionale: Se si desidera modificare le porte di ingresso che sono state selezionate automaticamente, aprire il menu a tendina **Porta periferica** e selezionare delle porte differenti.

#### **RISULTATO**

Siete ora pronti per registrare e riprodurre l'audio in Cubase.

#### IMPORTANTE

Lo Start Center di Cubase contiene un link a un progetto demo scaricabile dal sito web di Steinberg. Se si riesce a riprodurlo con successo sulla propria postazione audio, significa che il programma è stato configurato correttamente.

#### **NOTA**

Per muovere i vostri primi passi con Cubase, vi raccomandiamo di prendere visione dei video tutorial introduttivi alle nuove funzioni di Cubase, disponibili sul canale Steinberg di YouTube.

# **Español**

Cristina Bachmann, Heiko Bischoff, Christina Kaboth, Insa Mingers, Sabine Pfeifer, Kevin Quarshie, Benjamin Schütte

Traducción por Josep Llodrá

El documento PDF ofrece un acceso mejorado para usuarios con problemas de visión. Por favor, tenga en cuenta que debido a la complejidad y al número de imágenes en este documento, no es posible incluir textos descriptivos a las imágenes.

La información en este documento está sujeta a cambios sin notificación previa y no representa un compromiso por parte de Steinberg Media Technologies GmbH. El software descrito en este documento está sujeto al Acuerdo de Licencia y no se puede copiar a otros medios excepto que esté permitido específicamente en el Acuerdo de Licencia. Ninguna parte de esta publicación se puede copiar, reproducir, retransmitir o grabar, bajo ningún propósito, sin previo permiso escrito de Steinberg Media Technologies GmbH. Los titulares de una licencia registrada del producto descrito aquí pueden imprimir una copia de este documento para su uso personal.

Todos los nombres de productos y compañías son marcas registradas ™ o ® por sus respectivos propietarios. Para más información, visite por favor www.steinberg.net/trademarks.

© Steinberg Media Technologies GmbH, 2014.

Todos los derechos reservados.

# **Tabla de Contenidos**

#### **Introducción**

- **iBienvenido!**
- Acerca de la Documentación y la Ayuda
- Convenciones tipográficas
- Cómo puede contactar con nosotros

#### **Requisitos del sistema e instalación**

- Requisitos de sistema
- Instalar el programa
- Activar su licencia
- Registrar su programa
- Instalación del hardware
- Configurar el sistema

# **Introducción**

# <span id="page-97-1"></span><span id="page-97-0"></span>**¡Bienvenido!**

Felicidades y muchas gracias por comprar Cubase Pro 8 o Cubase Artist 8 de Steinberg.

El producto que ha comprado tiene – según los estándares de la industria del software – una muy, muy larga y exitosa ascendencia, remontándose sus raíces hasta 1989. Desde la primera versión para el legendario ordenador Atari, Cubase ha cambiado mucho – para mejor. Es por eso que en el último cuarto de siglo, millones de músicos, productores, DJs, compositores e ingenieros de audio han elegido Cubase para que sea el hogar de su creatividad musical. Y entre ellos se incluyen ganadores de premios Grammy adorados por millones de personas, así como personas que hacen música en casa solo por su propio placer; productores de renombre y jóvenes promesas; estrellas del rock y profesores de música de instituto. Y todos estos grupos son igualmente importantes para nosotros a la hora de hacer este software.

La meta en el diseño de esta versión fue combinar la tecnología con la creatividad. Mezclar innovación con inspiración, y profesionalismo con pasión. Y nosotros consideramos que hemos conseguido precisamente esto.

La lista de nuevas funciones de Cubase Pro 8 y Cubase Artist 8 es demasiada grande como para repetirla aquí. Algunas de ellas las verá inmediatamente al abrir partes del programa, algunas de las más importantes están ocultas a la vista y forman parte del código del programa en sí. Se ha invertido una gran cantidad de trabajo de ingeniería para hacer que los proyectos se abran y se guarden más rápidamente, para hacer que el programa en sí sea más rápido, y más fluido y con una mejor respuesta. Todo con la meta de hacer que Cubase sea más brillante, más eficiente y a la vez incluso más creativo que jamás antes.

Si es un cliente que está actualizando, le agradecemos profundamente su fe continua en nuestro producto. Y si es un usuario de Cubase totalmente nuevo, esperamos que la experiencia de abrir Cubase por primera vez y explorar las increíbles nuevas posibilidades que se le abren sea tan apasionante como nosotros deseamos que sea. Esta es la razón por la que nosotros trabajamos en esta empresa y hacemos el trabajo que hacemos.

En cualquier caso, por favor manténgase en contacto con nosotros acerca de su experiencia con Cubase a través de nuestros foros en internet en www.steinberg.net/forum o a través de los canales de contacto de su región, en nuestra página web puede encontrar más información acerca de ello.

Le saluda atentamente,

Su Equipo Steinberg Cubase

# <span id="page-98-0"></span>**Acerca de la Documentación y la Ayuda**

La documentación está disponible en formato PDF y se divide en las siguientes secciones:

- Para abrir la ayuda en el programa, seleccione **Ayuda > Documentación**.
- En sistemas Windows, puede abrir los documentos PDF a través del menú **Inicio**, desde la carpeta Steinberg Cubase.
- En sistemas Mac OS X, los documentos PDF se encuentran en la carpeta /Library/Documentation/Steinberg/Cubase8.

#### **NOTA**

Para leer los documentos pdf, una aplicación de lectura pdf adecuada debe estar instalada en su ordenador.

### **Guía de Inicio Rápido**

Es el documento que usted está leyendo. Cubre las siguientes áreas sin entrar en detalles:

- Requisitos del sistema, procedimiento de instalación, y activación de licencia.
- Configurar su sistema para que funcione audio y MIDI.

### **Manual de Operaciones**

El Manual de Operaciones es la documentación de referencia principal de Cubase, con descripciones detalladas de operaciones, parámetros, funciones, y técnicas.

### **Dispositivos MIDI**

Este documento contiene descripciones de cómo manejar los dispositivos MIDI y los paneles de dispositivos.

### **Referencia de Plug-ins**

Este documento describe las funcionalidades y parámetros de los plug-ins VST, instrumentos VST, y efectos MIDI incluidos.

### **HALion Sonic SE**

Este documento describe las funciones y parámetros del instrumento VST incluido HALion Sonic SE.

### **Groove Agent SE**

Este documento describe las funciones y parámetros del instrumento VST incluido Groove Agent SE.

### **Remote Control Devices**

Este documento lista los dispositivos MIDI de control remoto soportados.

### **Ayuda de diálogo**

Para obtener información sobre el diálogo activo, haga clic sobre su botón de ayuda.

# <span id="page-100-0"></span>**Convenciones tipográficas**

Muchos de los comandos de teclado por defecto de Cubase usan teclas modificadoras, algunas de las cuales son diferentes dependiendo del sistema operativo. El comando de teclado por defecto para deshacer es [Ctrl]-[Z] en sistemas Windows y [Comando]-[Z] en sistemas Mac OS X, por ejemplo.

Cuando se describen en este manual los comandos de teclado con teclas modificadoras, se muestran con la tecla modificadora de Windows primero, de la siguiente manera:

• [Tecla modificadora de Win]/[Tecla modificadora de Mac]-[tecla]

[Ctrl]/[Comando]-[Z] significa "presione [Ctrl] en sistemas Windows o [Comando] en sistemas Mac OS X, luego presione [Z], por ejemplo".

Similarmente, [Alt]/[Opción]-[X] significa "presione [Alt] en sistemas Windows o [Opción] en sistemas Mac OS X, luego presione [X]".

#### **NOTA**

Este manual a menudo hace referencia a hacer clic derecho, por ejemplo, para abrir menús contextuales. Si está usando un Mac con un ratón de un solo botón, mantenga pulsado [Ctrl] y haga clic.

# <span id="page-101-0"></span>**Cómo puede contactar con nosotros**

En el menú Steinberg Hub de Cubase encontrará elementos que enlazan a información adicional.

El menú contiene enlaces a varias páginas web de Steinberg. Seleccionar un elemento del menú abre automáticamente su navegador web y carga la página. En estas páginas puede encontrar soporte e información sobre compatibilidad, respuestas a las preguntas más comunes, información sobre actualizaciones y otros productos de Steinberg, etc. Es necesario que tenga instalado un navegador web en su ordenador, y una conexión a internet.

**Introducción Cómo puede contactar con nosotros**

# <span id="page-103-0"></span>**Requisitos del sistema e instalación**

# <span id="page-103-1"></span>**Requisitos de sistema**

Su ordenador debe cumplir con los siguientes requisitos mínimos para las versiones PC y Mac de Cubase:

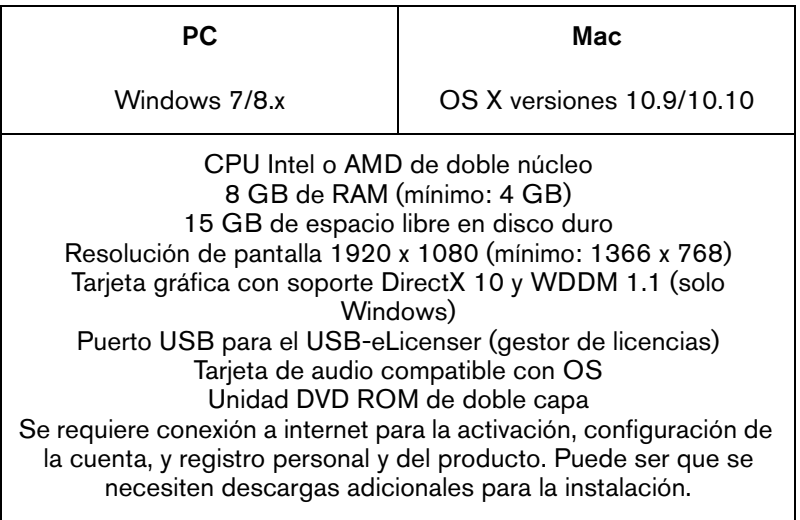

Para sistemas recomendados y soporte para sistemas operativos futuros, por favor vea la sección de Soporte de nuestra página web www.steinberg.net.

# <span id="page-104-0"></span>**Instalar el programa**

Tiene dos posibilidades para instalar su programa, a través de la aplicación Start Center o manualmente.

### **Arrancar la instalación a través del Start Center**

Desde la aplicación Start Center puede instalar su programa e informarse sobre los contenidos del paquete.

- En los programas de Steinberg distribuidos con un medio de instalación, el Start Center arranca automáticamente al insertar el disco en su unidad CD/DVD del ordenador, siempre que el autoarranque esté activado.
- En los programas de Steinberg descargados de Internet, el Start Center arranca cuando hace doble clic sobre el archivo descargado.

#### PROCEDIMIENTO

- 1. En el Start Center, elija su lenguaje preferido.
- 2. Haga clic en **Instalar**.
- 3. Siga las instrucciones en la pantalla.

### **Arrancar la instalación manualmente**

Si no desea instalar el programa a través del Start Center, puede instalarlo manualmente.

- En sistemas Windows, haga doble clic en el archivo Setup.exe y siga las instrucciones en la pantalla.
- En sistemas Mac OS X, haga doble clic en el archivo Cubase8.pkg y siga las instrucciones en la pantalla.

### **USB-eLicenser**

El uso de los programas de Steinberg a menudo requiere un USB-eLicenser, un dispositivo de protección anticopia por hardware (o "dongle").

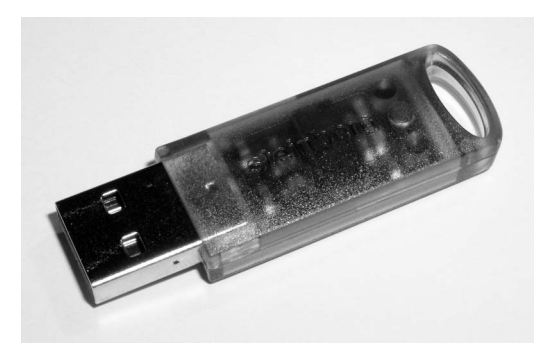

El USB-eLicenser es un dispositivo USB en el que se guardan las licencias de programas de Steinberg. Todos los productos de Steinberg protegidos por hardware usan el mismo tipo de dispositivo, y puede almacenar varias licencias en un dispositivo. También se pueden transferir – dentro de ciertos límites – licencias entre USB-eLicensers.

Si su producto de Steinberg no incluye un USB-eLicenser, puede comprar uno a través de la tienda online de Steinberg.

En el eLicenser Control Center puede activar nuevas licencias y verificar qué licencias están instaladas en su USB-eLicenser. Después de la instalación de su aplicación de Steinberg, puede abrir el eLicenser Control Center a través del menú de Inicio en Windows o en la carpeta Aplicaciones en un Mac OS X.

Si está usando otros productos de Steinberg protegidos con anticopia, puede querer transferir todas las licencias de sus aplicaciones a un USB-eLicenser, para así usar solamente un único puerto USB del ordenador. Vea la ayuda de eLicenser Control Center para información sobre cómo transferir licencias entre USB-eLicensers.

# <span id="page-106-0"></span>**Activar su licencia**

Debe activar su licencia. Si su USB-eLicenser ya contiene una licencia activada, puede omitir esta sección.

#### **PREREQUISITO**

Asegúrese de que su conexión a internet esté activa.

Si compró su producto a través de la tienda online de Steinberg, recibió un correo electrónico con un código de activación de licencia. Use este código para descargar su licencia a su USB-eLicenser.

Si su producto se le proporcionó en un medio de instalación, el paquete del producto puede contener un USB-eLicenser vacío y la hoja de Essential Product License Information con un código de activación.

#### PROCEDIMIENTO

- 1. Conecte su USB-eLicenser en un puerto USB de su ordenador.
- 2. Arranque el programa eLicenser Control Center.
- 3. Haga clic en el botón **Introduzca código de activación**.
- 4. Introduzca su código de activación y haga clic en **Siguiente**.

#### RESULTADO

La licencia se descarga a su USB-eLicenser y se activa.

### <span id="page-107-0"></span>**Registrar su programa**

Registre su producto en el portal online del cliente MySteinberg. Como usuario registrado tiene derecho a soporte técnico, y acceso a ofertas exclusivas tales como actualizaciones y mejoras de programas, y más.

#### **PREREQUISITO**

Asegúrese de que su conexión a internet esté activa.

#### PROCEDIMIENTO

- 1. Inicie su software.
- 2. Seleccione **Steinberg Hub > Registrarse ahora**.

Se abre un formulario online de registro en su navegador web.

3. Siga las instrucciones en la pantalla para registrarse en MySteinberg.
# **Instalación del hardware**

# **Instalar el hardware de audio y sus controladores**

### PROCEDIMIENTO

- 1. Instale la tarjeta de audio y el hardware relacionado en el ordenador, tal como se describe en la documentación de la tarjeta.
- 2. Instale el controlador para la tarjeta de audio.

Un controlador es un componente de software que permite a un programa comunicarse con un determinado hardware. En este caso, el controlador permite que Cubase utilice la tarjeta de sonido. Dependiendo del sistema operativo de su ordenador, hay diferentes tipos de controladores que se pueden usar.

## **Controladores ASIO dedicados**

Las tarjetas de audio profesionales vienen a menudo con un controlador específico ASIO diseñado especialmente para el dispositivo. Esto le permite la comunicación directa entre Cubase y la tarjeta de sonido. Como resultado, los dispositivos con controladores ASIO específicos pueden proporcionar una latencia menor (retardo de entrada-salida), lo que es fundamental al monitorizar la señal a través de Cubase o al usar instrumentos VST. El controlador ASIO también puede ofrecer un soporte especial para múltiples entradas y salidas, enrutamiento, sincronización, etc.

Los controladores ASIO los distribuyen los fabricantes de tarjetas de audio. Asegúrese de comprobar el sitio web del fabricante para obtener las versiones más recientes del controlador.

### IMPORTANTE

Si su hardware de audio viene con un controlador ASIO específico, le recomendamos que lo utilice.

### **Controlador Genérico de Baja Latencia ASIO (solo Windows)**

En sistemas Windows, puede usar el controlador Genérico de Baja Latencia ASIO. Este controlador ASIO proporciona soporte ASIO para cualquier tarjeta de audio soportada por Windows, permitiendo por tanto una baja latencia. El controlador ASIO Genérico de Baja Latencia le proporciona la tecnología Core Audio de Windows en Cubase. No se requiere ningún controlador adicional. Este controlador se incluye con Cubase y no requiere ninguna instalación especial.

### **NOTA**

Este controlador se debería usar si no hay ningún controlador ASIO específico disponible. Aunque el controlador ASIO Genérico de Baja Latencia soporta todos los dispositivos de audio, quizás obtenga mejores resultados con tarjetas internas que con interfaces de audio USB externas.

### **Controladores Mac OS X (solo Mac)**

Si está usando un ordenador Macintosh, asegúrese de que está usando la última versión de los controladores Mac OS X con su tarjeta de audio. Siga las instrucciones del fabricante para instalar el controlador.

# **Probar la tarjeta de audio**

Para asegurarse de que el dispositivo de audio funciona perfectamente, pruebe lo siguiente:

- Utilice cualquier software incluido junto con la tarjeta para asegurarse de que es posible grabar y reproducir audio sin problemas.
- Si el acceso a la tarjeta se realiza a través de un controlador estándar del sistema operativo, intente reproducir la señal de audio usando la aplicación de sonido estándar del sistema operativo, Windows Media Player o Apple iTunes, por ejemplo.

# **Instalar una interfaz MIDI o un teclado MIDI USB**

Aunque muchos teclados MIDI USB e interfaces MIDI son dispositivos plug&play, puede tener que instalar un controlador del dispositivo dedicado. Siga el procedimiento de instalación descrito en la documentación que vino con su dispositivo.

#### **NOTA**

Compruebe si hay actualizaciones más recientes de los controladores en el sitio web del fabricante.

# **Configurar el sistema**

# **Seleccionar el controlador para su tarjeta de audio**

Antes de poder configurar el enrutamiento de sus señales de audio y comenzar a grabar, es necesario que se asegure de que está seleccionado el controlador ASIO correcto.

### PROCEDIMIENTO

- 1. Seleccione **Dispositivos > Configuración de dispositivos**.
- 2. En el diálogo **Configuración de dispositivos**, haga clic en la entrada **Sistema de audio VST** a la izquierda.

La página **Sistema de audio VST** se muestra a la derecha.

- 3. En el menú emergente **Controlador ASIO**, seleccione el controlador que quiera usar.
- 4. Haga clic en **Aceptar**.

# **Configurar las conexiones VST**

El diálogo **Conexiones VST** le permite configurar el enrutamiento de las señales de entrada y de salida entre Cubase y su tarjeta de sonido. Estas conexiones se llaman buses. En esta sección aprende a cómo configurar los buses para la reproducción y la grabación.

### <span id="page-112-0"></span>**Eliminar buses**

Antes de añadir buses, se le recomienda eliminar cualquier salida que Cubase hubiera añadido automáticamente.

PROCEDIMIENTO

- 1. Seleccione **Dispositivos > Conexiones VST**.
- 2. En el diálogo **Conexiones VST**, seleccione la pestaña **Salidas**.
- 3. En la columna **Nombre de bus**, haga clic derecho en la primera entrada y seleccione **Eliminar bus** en el menú contextual.

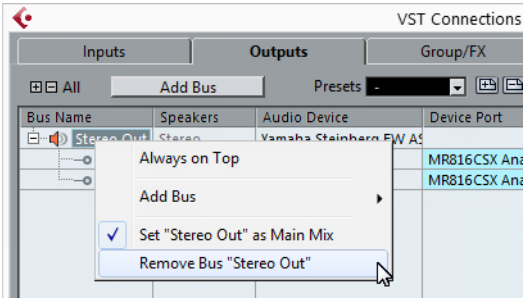

Si fuese necesario repita esta acción para los demás buses.

### **Añadiendo salidas**

Debe configurar las salidas para reproducir audio en Cubase.

#### **PREREQUISITO**

Elimine los buses que Cubase añadió automáticamente.

### **PROCEDIMIENTO**

- 1. Seleccione **Dispositivos > Conexiones VST**.
- 2. En el diálogo **Conexiones VST**, seleccione la pestaña **Salidas**.
- 3. Haga clic en **Añadir bus**.
- 4. En el diálogo **Añadir bus de salida**, haga sus ajustes.
- 5. Haga clic en **Añadir bus**.

Se añade el nuevo bus, permitiéndole tener audio en Cubase enrutado a su tarjeta de sonido.

6. Opcional: Si quiere cambiar los puertos de salida que se seleccionaron automáticamente, abra el menú emergente **Puerto del dispositivo** y seleccione puertos diferentes.

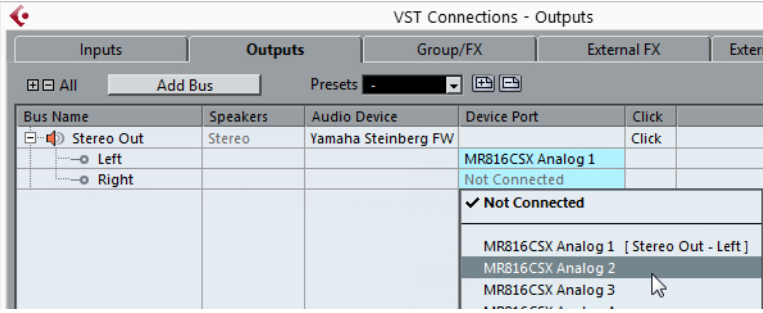

Dependiendo de su tarjeta de audio, puede tener disponibles más de dos puertos de salida. En la mayoría de los casos recomendamos que use las salidas estéreo principales.

VÍNCULOS RELACIONADOS ["Eliminar buses" en la página 113](#page-112-0)

## **Añadir entradas**

Debe configurar las entradas para grabar en Cubase.

PROCEDIMIENTO

- 1. Seleccione **Dispositivos > Conexiones VST**.
- 2. En el diálogo **Conexiones VST**, seleccione la pestaña **Entradas**.
- 3. En la columna **Nombre de bus**, haga clic derecho en la primera entrada y seleccione **Eliminar bus** en el menú contextual.

Si fuese necesario repita esta acción para los demás buses.

- 4. Haga clic en **Añadir bus**.
- 5. En el diálogo **Añadir bus de entrada**, haga sus ajustes.
- 6. Haga clic en **Añadir bus**.

Se añade el nuevo bus, permitiéndole enrutar audio de la entrada de su dispositivo de audio a Cubase para su grabación.

7. Opcional: Si quiere cambiar los puertos de entrada que se seleccionaron automáticamente, abra el menú emergente **Puerto del dispositivo** y seleccione puertos diferentes.

### RESULTADO

Ahora está preparado para grabar audio en Cubase y para reproducirlo.

#### IMPORTANTE

El Start Center de Cubase le ofrece un enlace a un proyecto de demostración que se puede descargar desde la página web de Steinberg. Si puede reproducir este proyecto, su programa está configurado correctamente.

**NOTA** 

Para empezar con Cubase, le recomendamos vea los tutoriales de video en el canal YouTube de Steinberg que incluyen una demostración de las nuevas funciones de Cubase.

**Requisitos del sistema e instalación Configurar el sistema**